## **[DevDays2019 – Technik UPDATEs –](https://wiki.softengine.de/17392/) [Bestellwesen \(Ab WW 3.0 / BW 6.0\)](https://wiki.softengine.de/17392/)**

Auf den Developer Days 2019 wurde umfangreich über das neue Modul "Bestellwesen (Einkauf)" informiert.

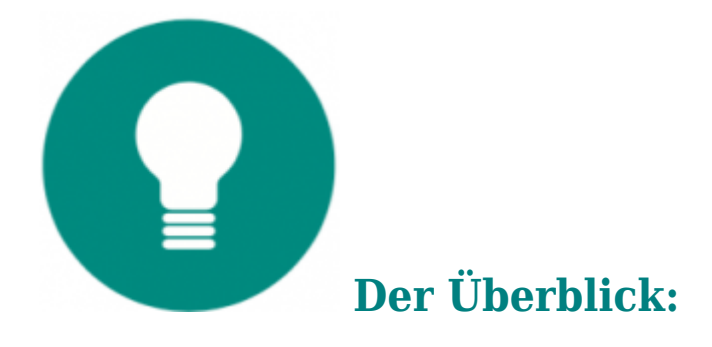

- Nach der Vorgabe "mehr Leistung bei einfacherer Bedienung" komplett überarbeitetes Bestellwesen
- Intuitive Einstellmöglichkeiten beim Artikel und in den Basisdaten des Bestellsystems
- Assistent für die Erzeugung des Bestellvorschlages
- Berechnung des dynamischen Bedarfs
- Automatische Erstellung von Lieferantenanfragen
- Erfassung alternativer Lieferangebote und Optimierung der Bestellung
- Verwaltung von Auftragsbestätigungen mit Lieferterminen Einlagerungsaufträge mit lagerplatzgenauer Buchung

Hier zunächst der Link zum PDF des UPDATE-Heftes:

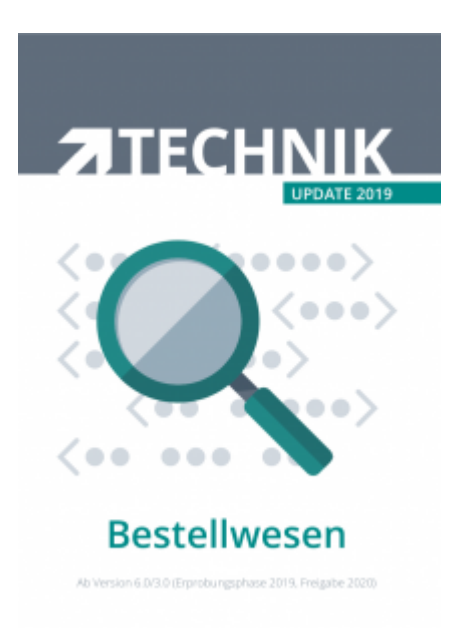

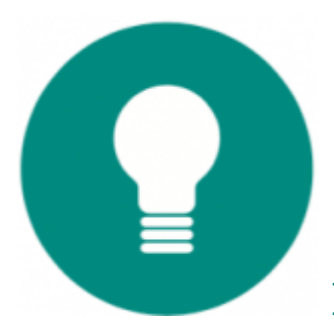

## **Das neue Bestellwesen im Detail**

Komplexe und über vielfältige Parameter zu steuernde Bestellvorschläge gehören seit langem zum Leistungsumfang von WEBWARE und BüroWARE. Bedingt durch die Komplexität wurde vom Anwender viel Know-how gefordert.

Eines der wichtigsten Ziele bei der Neuentwicklung des Bestellwesens war, die Erstellung eines Bestellvorschlages wesentlich zu vereinfachen und dem Bediener diese Tätigkeit mittels Assistenten zu erleichtern.

Dieser Assistent steht nunmehr zur Verfügung.

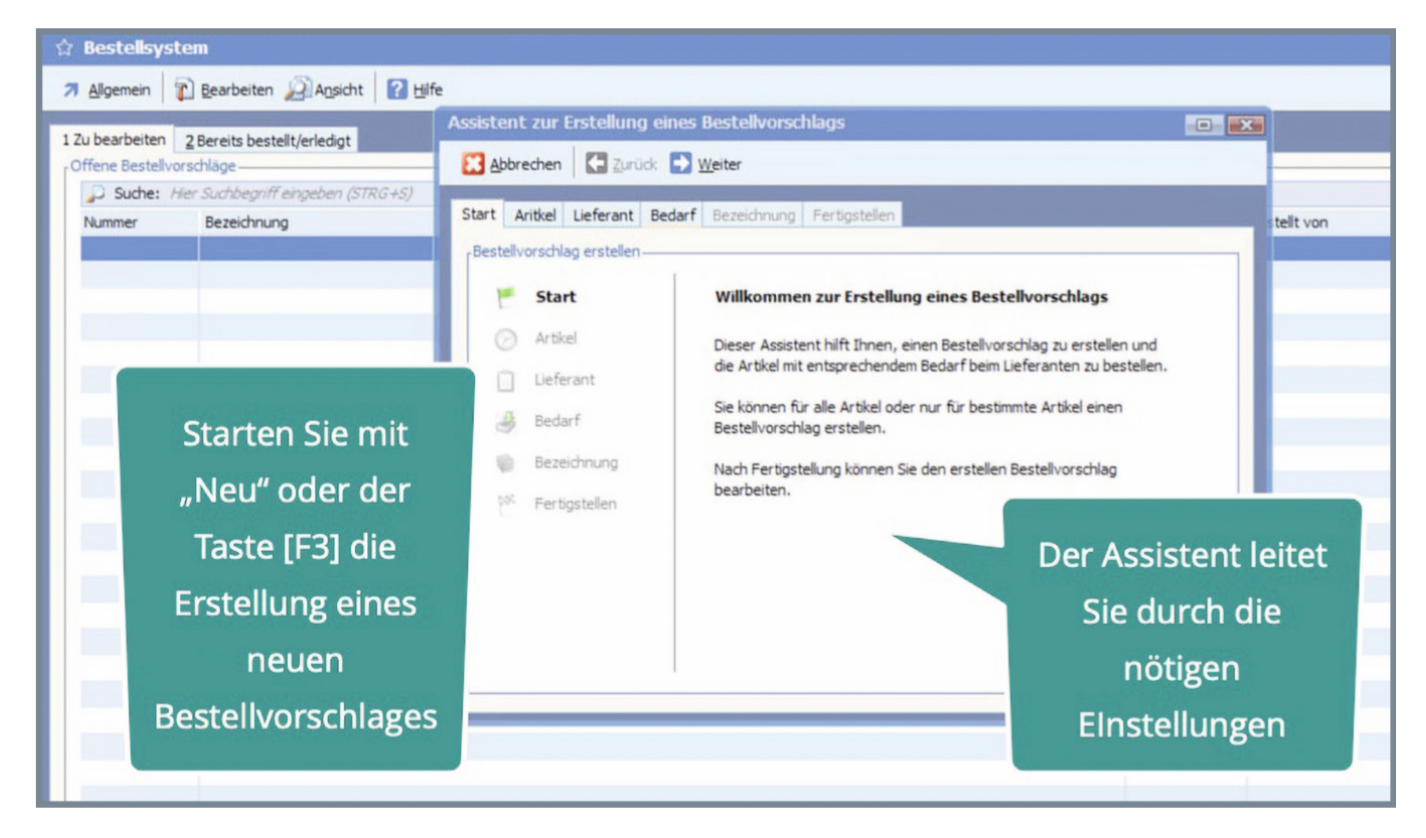

Im ersten Schritt werden die Artikel für den Vorschlag festgelegt. Sie wählen diese einfach per Klick aus. Je nach Auswahl sind ggf. zusätzliche Angaben nötig.

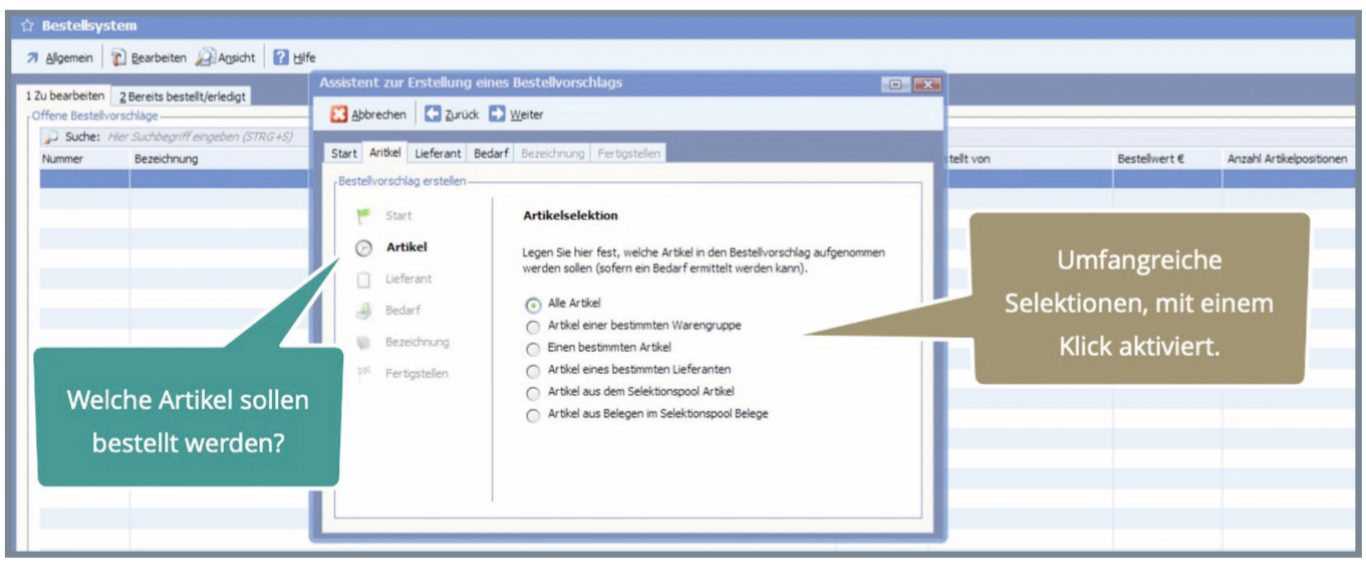

In Schritt zwei legen Sie die Kriterien für die Auswahl des Lieferanten fest. Die Entscheidung fällt zwischen dem Hauptlieferanten, dem Günstigsten und dem Schnellsten.

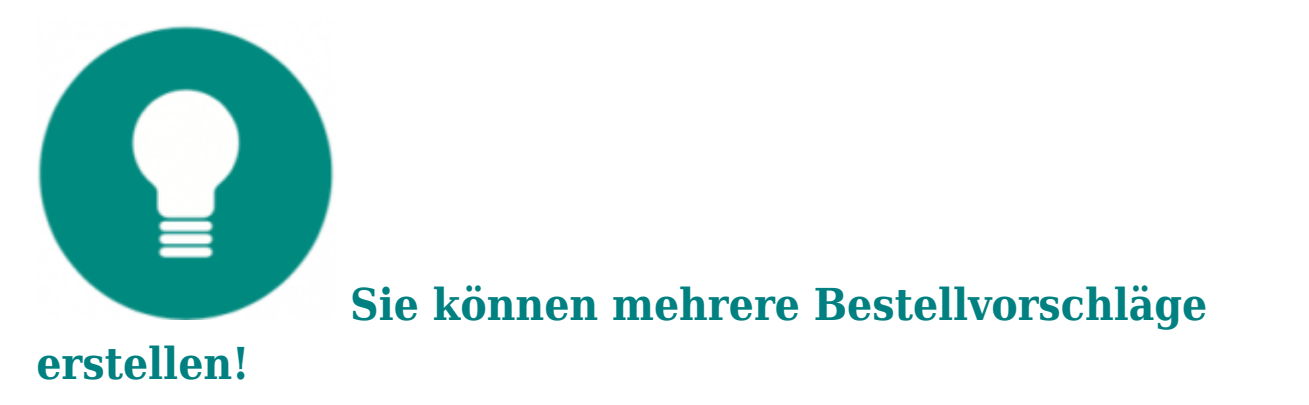

Da Sie mehrere Bestellvorschläge erstellen und verwalten können, ergeben sich bereits aus den Schritten Eins und Zwei vielfältige Möglichkeiten.

So können Sie beispielsweise einige äußerst dringend benötigte Artikel in den Selektionspool laden und dann den Bestellvorschlag nur für die Artikel des Selektionspools erstellen lassen. Dazu aktivieren Sie die Lieferantenauswahl für den "schnellsten Lieferanten". Einen zweiten Bestellvorschlag erstellen Sie dann mit allen übrigen nicht so dringenden Artikeln und der Lieferantenauswahl "Günstigster".

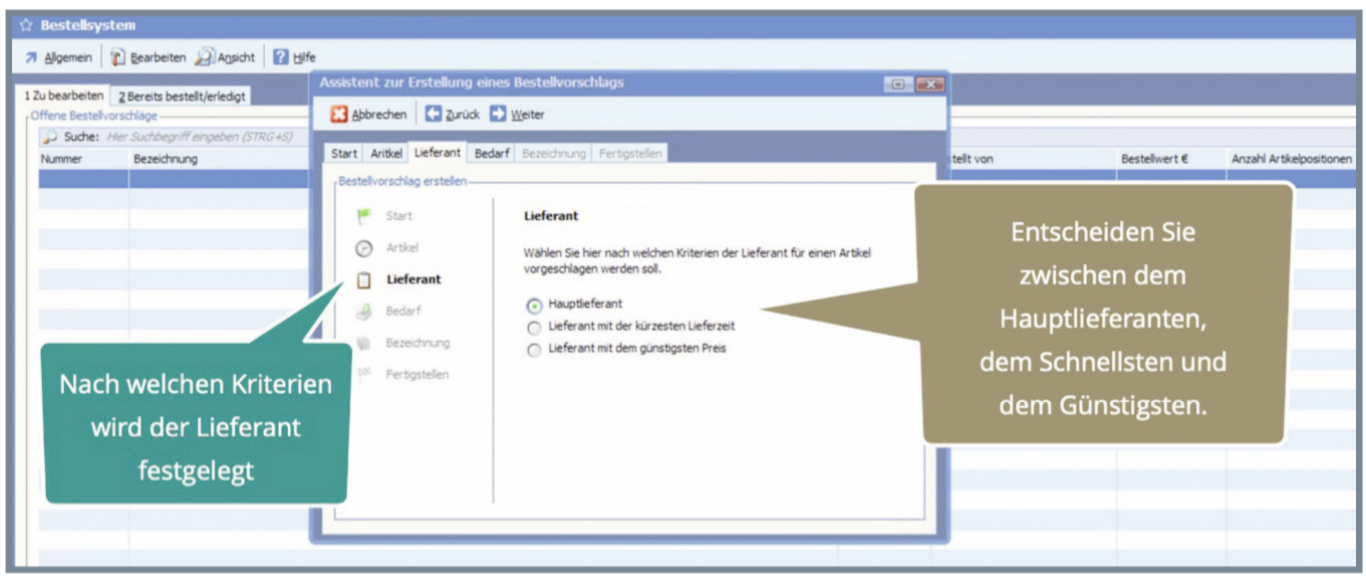

Nach den Selektionen "Welche Artikel?" und "Welcher Lieferant?" geht es im nächsten Schritt um die Berechnung des Bedarfs. Bisher waren die Grundlagen dafür Einstellungen im Artikel. Diese Einstellungen wie beispielsweise "Bestellung nach Mindest- und Höchstbestand" können auch weiterhin genutzt werden. Neu sind zwei weitere Varianten, die eine bedarfsgerechte Bestellung mit wenig Aufwand ermöglichen. Sie können einfach im Assistenten festlegen, dass der Bedarf der verbrauchten Menge seit der letzten Bestellung oder dem Verbrauch in einem festgelegten Zeitraum entsprechen soll.

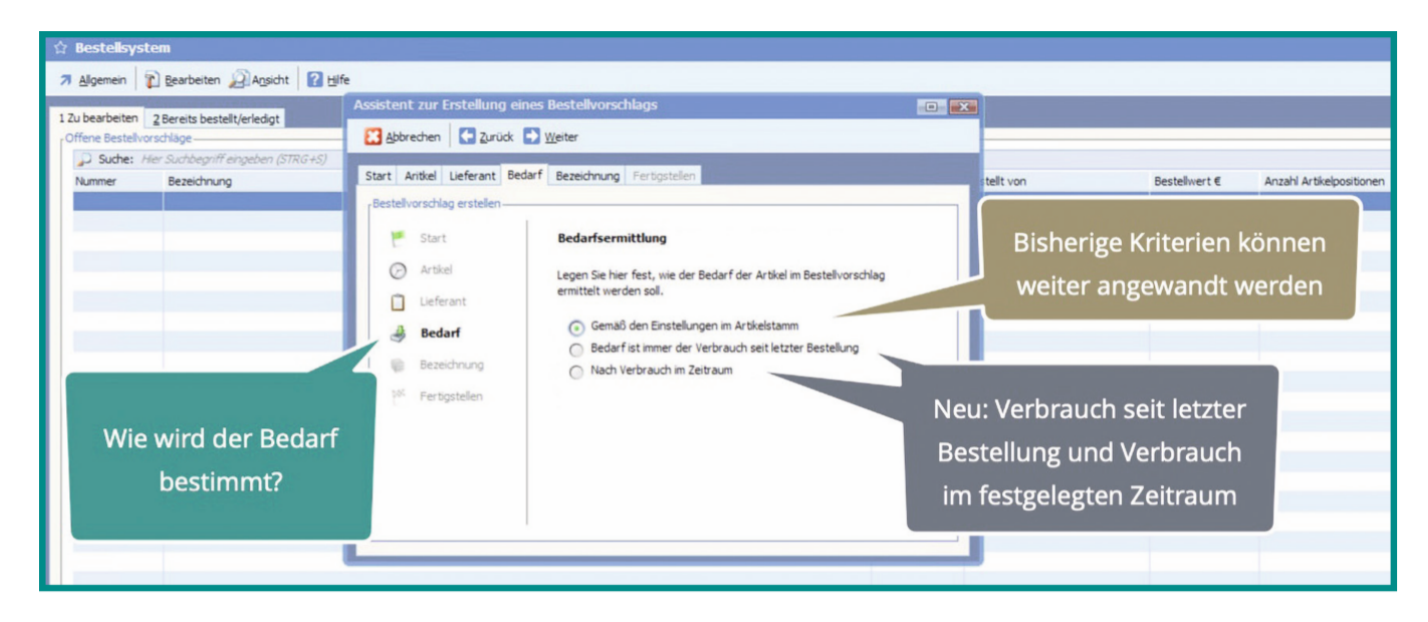

Nach der Bedarfsfestlegung vergeben Sie eine Bezeichnung, unter welcher Sie den Bestellvorschlag weiter nutzen wollen. Entsprechend der gewählten Kriterien wird eine Bezeichnung vorgeschlagen.

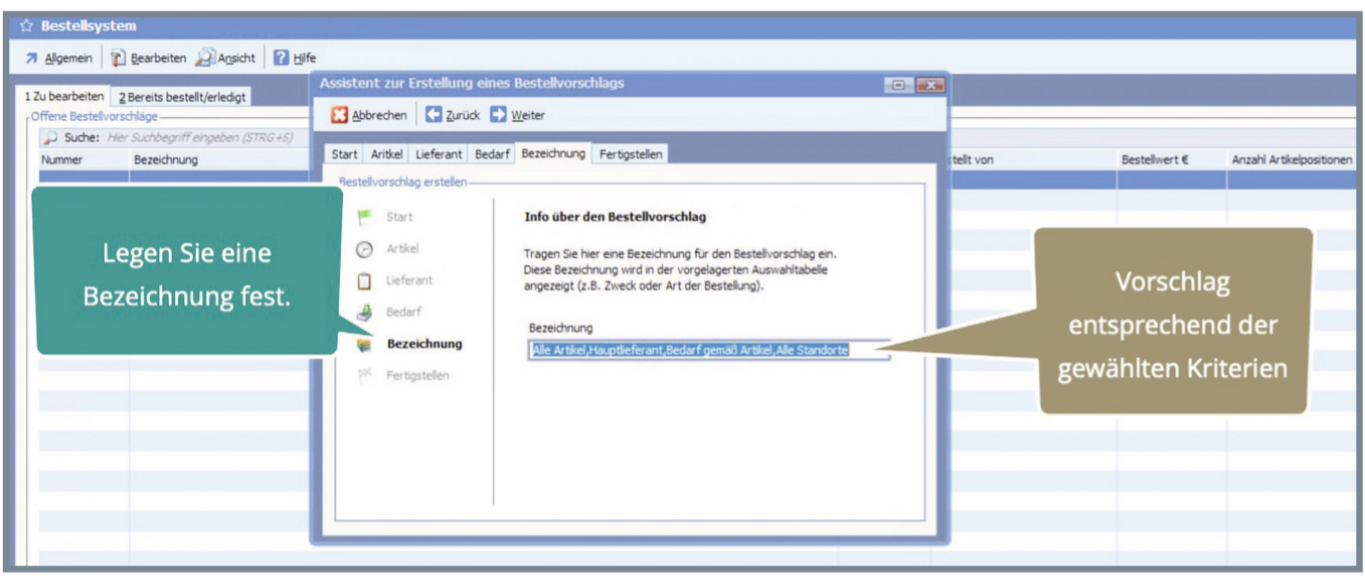

Nach Prüfung der Einstellungen, zu denen ebenfalls noch die Möglichkeit zählt, einen Standort auszuwählen (wenn verschiedene Standorte vorhanden sind), schließen Sie die Erstellung des Vorschlages ab. Dieser wird jetzt auf der Registerkarte "Zu Bearbeiten" aufgelistet.

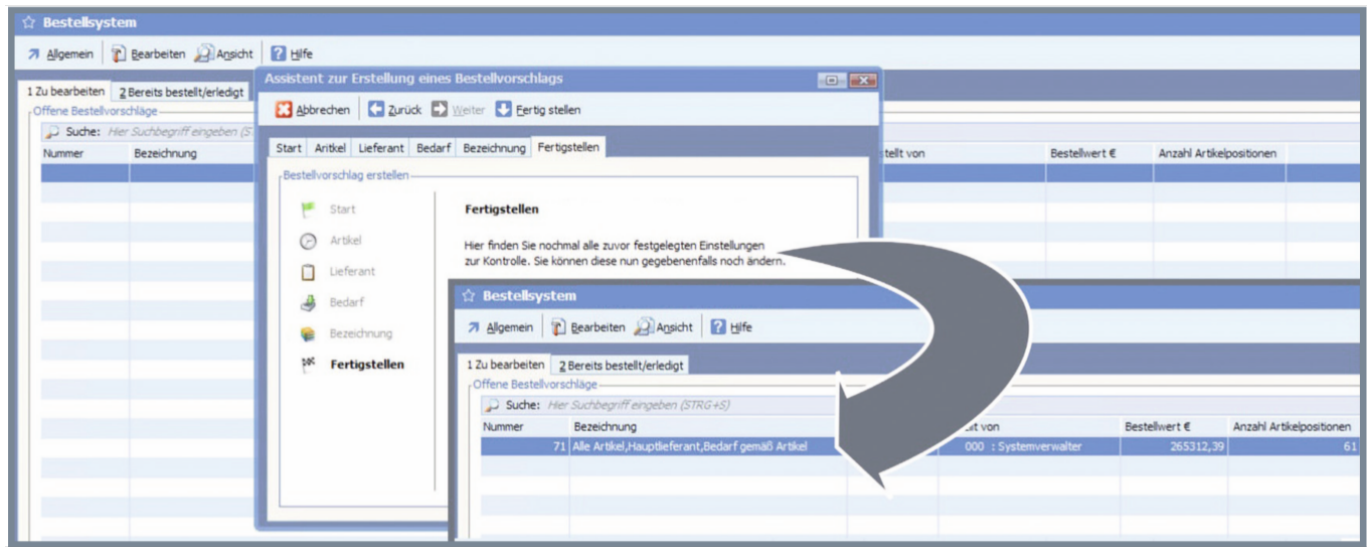

Auf der Registerkarte "1 Zu Bearbeiten" finden Sie alle noch offenen Bestellvorschläge. Diese Vorschläge lassen sich einfach per Doppelklick öffnen und bearbeiten.

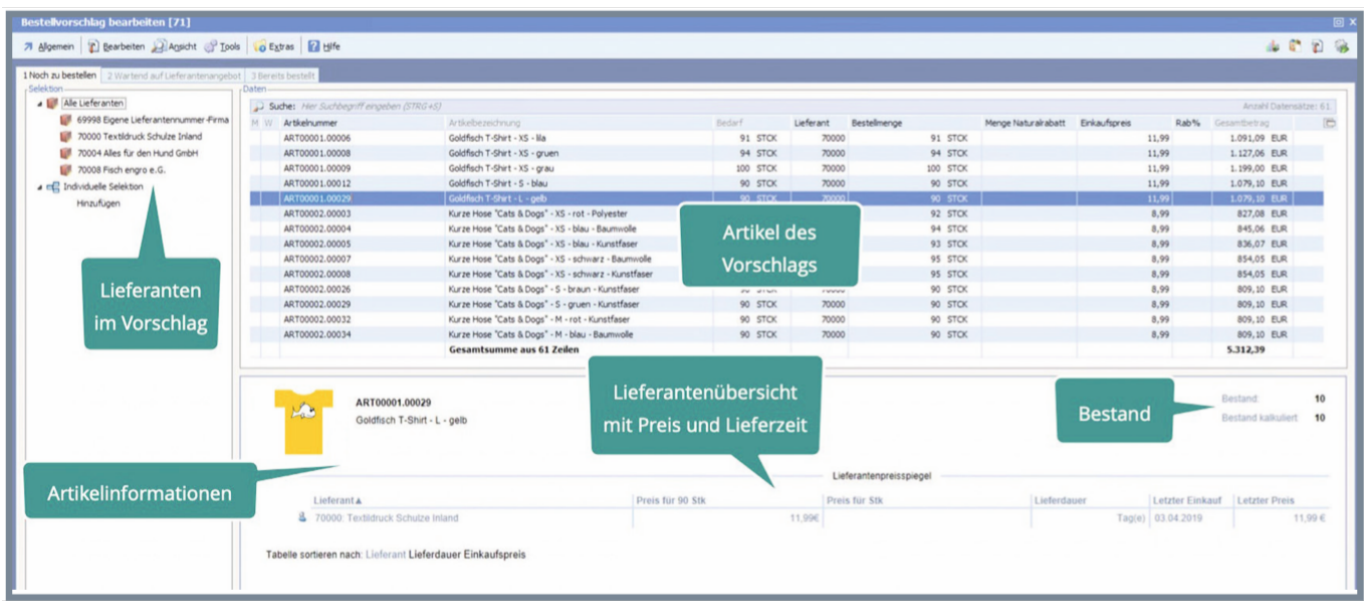

Die Übersichtstabelle auf der rechten Bildschirmseite listet die Artikel mit Be darf, Lieferant, Einkaufspreis und Menge auf. Markieren Sie einen Artikel, um unterhalb der Tabelle weitere Informationen zu diesem Artikel zu erhalten.Dort finden Sie auch einen Lieferantenpreisspiegel, sollte der Artikel von mehreren Lieferanten bestellt werden können.

Sie navigieren über die Baumstruktur auf der linken Seite der Arbeitsflächeund können dort direkt einzelne Lieferanten auswählen. Rechts sehen Sie dann entweder alle Artikel des Vorschlages oder diejenigen des gewählten Lieferanten.

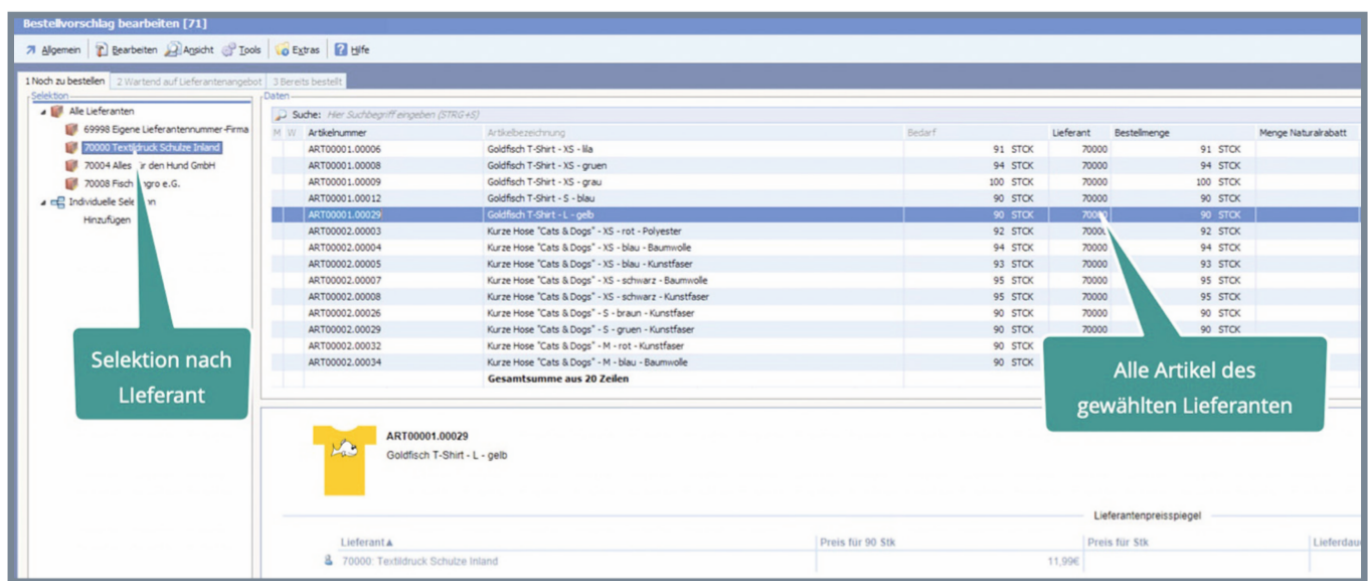

Auch zusätzliche, eigene Selektionen sind möglich. Die Logik dafür folgt dem Selektionspool. Sie greifen hier also auf vorhandene Kenntnisse zurück.

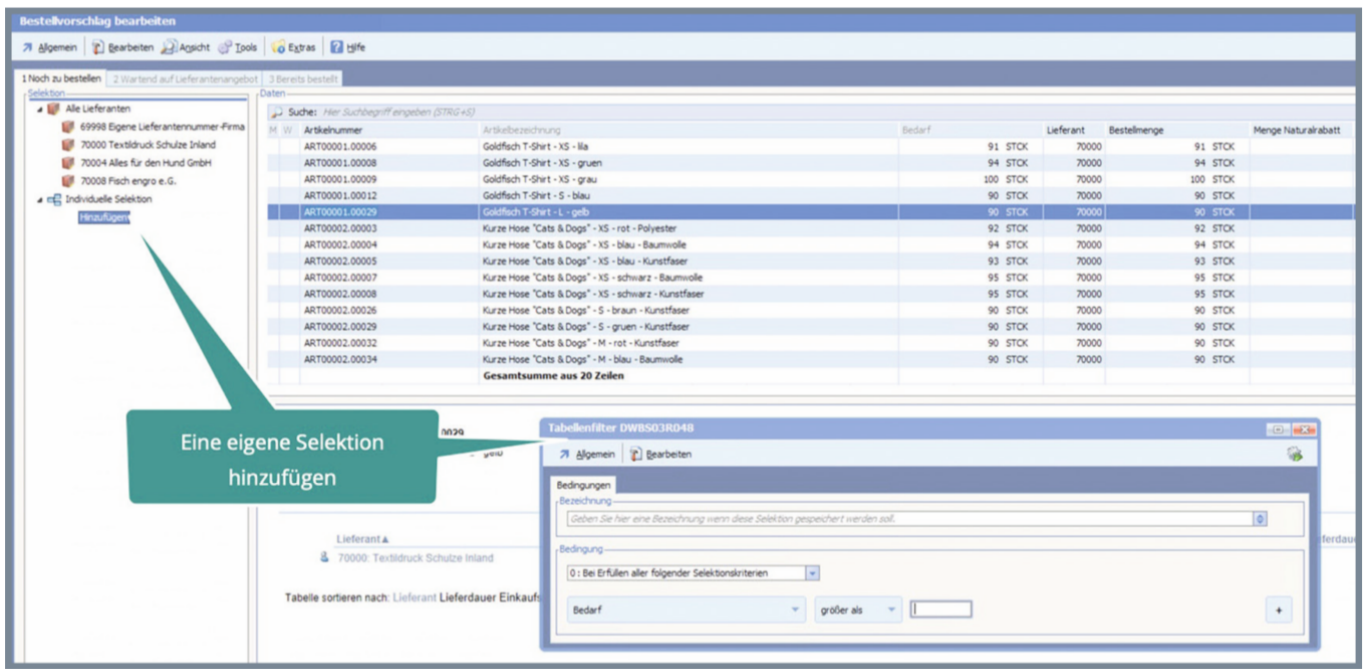

Haben Sie die zu bestellenden Artikel nach Ihren Vorstellungen geordnet, sind weitere Aktionen mit diesen Artikeln möglich. So lassen sich zusätzliche Informationen zu Artikel und Lieferant abrufen, die Aufträge für den aktuellen Artikel anzeigen oder direkt eine Anfrage bei einem Lieferanten stellen.

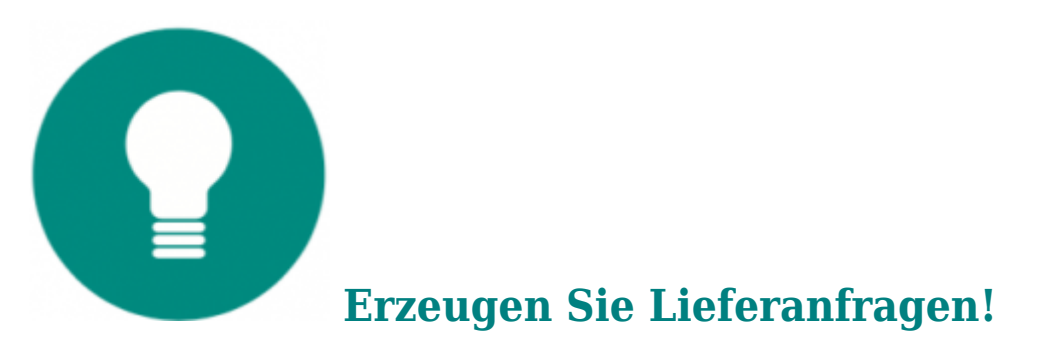

Markieren Sie die Artikel, welche Sie anfragen wollen und erzeugen Sie dann über die Funktion "Anfrage bei Lieferanten erstellen" im Menü "Tools" eine entsprechende Lieferantenanfrage.

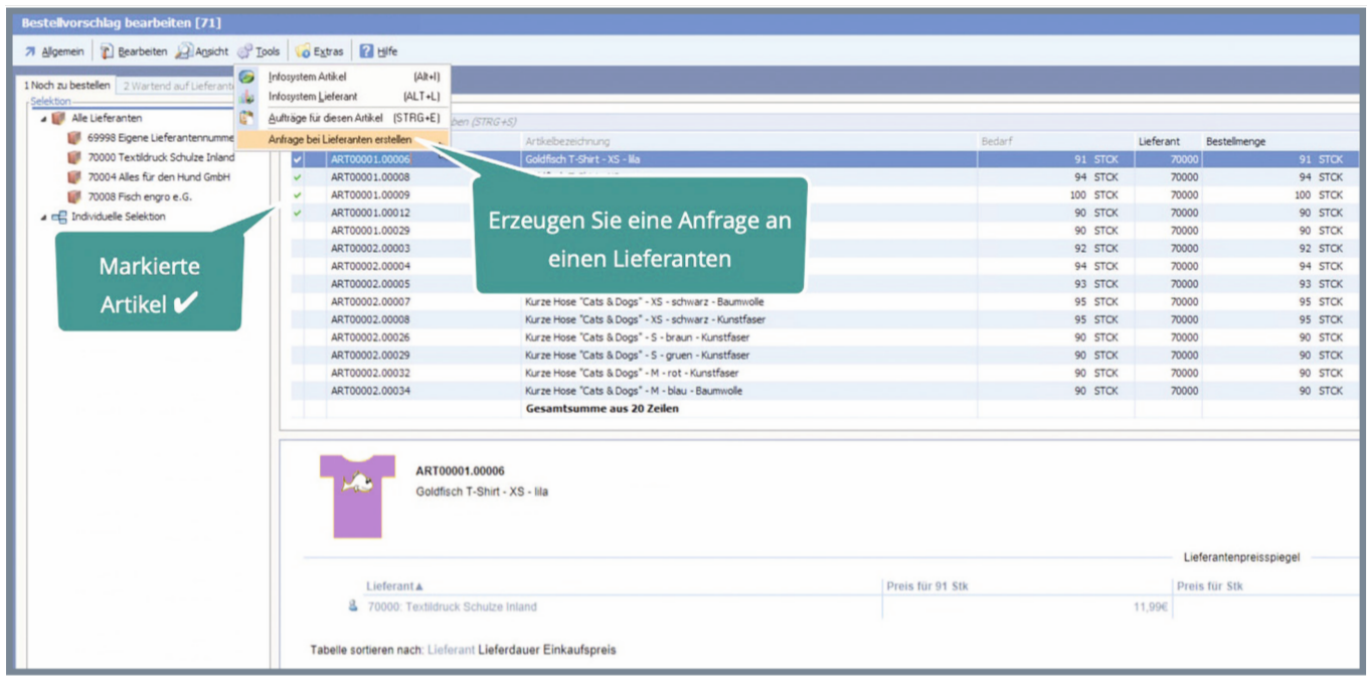

Vor der Erstellung der Abfrage wählen Sie dazu Lieferanten aus.

Ist nur ein Lieferant vorhanden, wird Ihnen dieser angezeigt, gibt es mehrere registrierte Lieferanten für die gewünschten Produkte, werden alle angeboten.

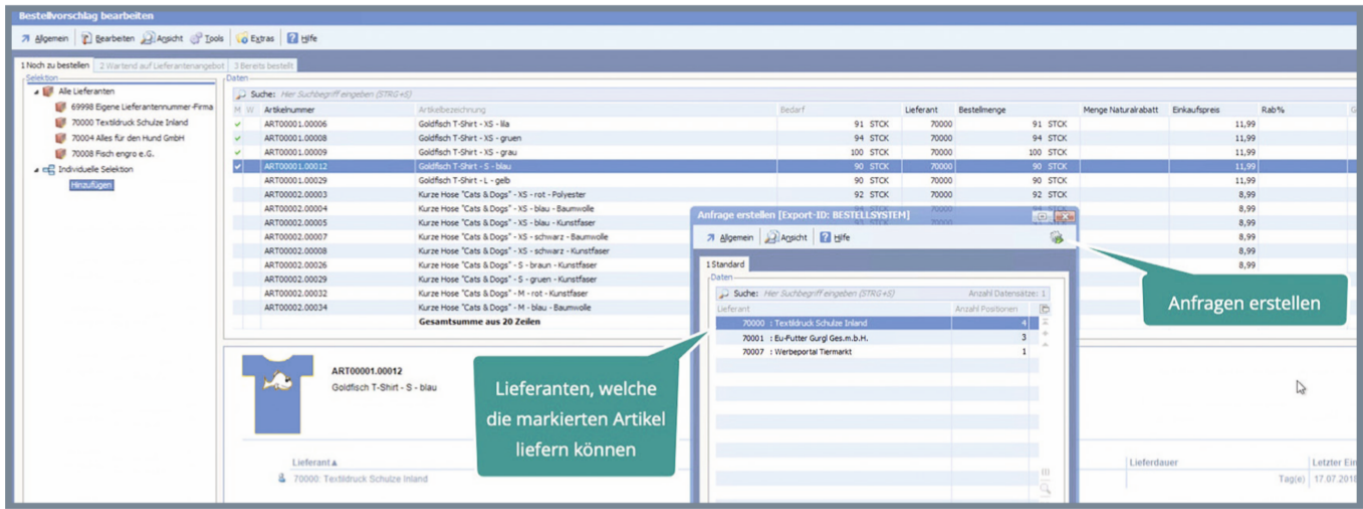

Die Anfragen werden erzeugt und in einer neuen Registerkarte "Wartend auf Lieferantenangebot" angezeigt. Sie wissen also immer, welche Angebote noch ausstehen.

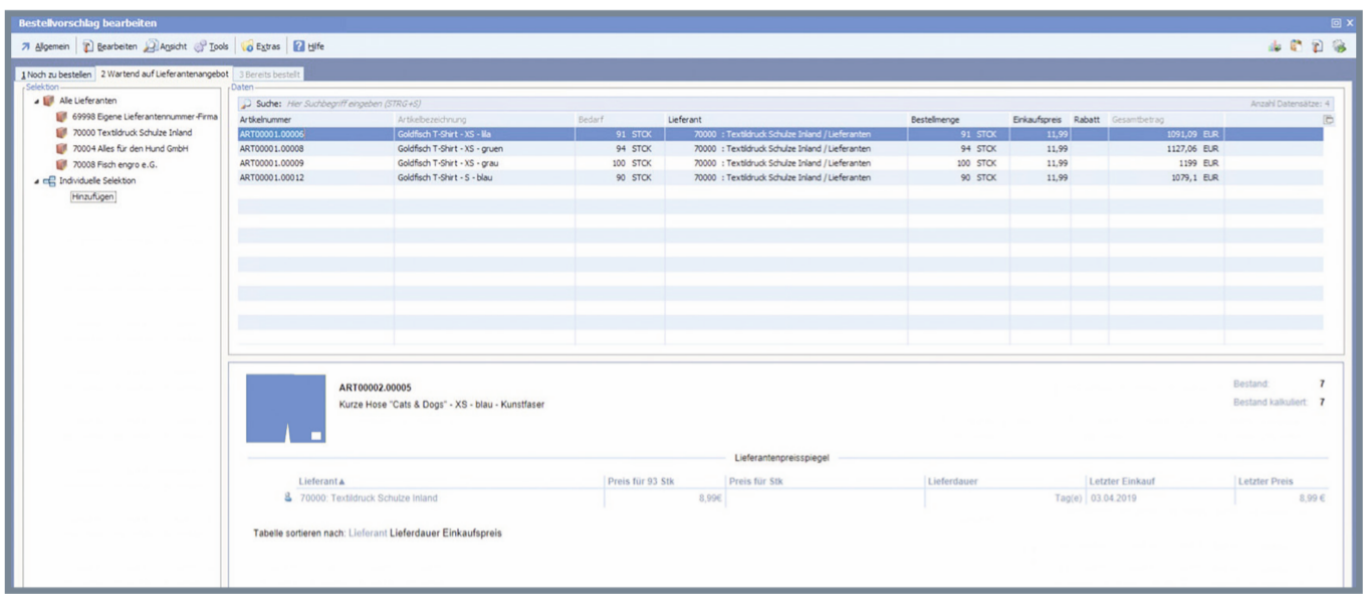

Die Anfragen sind auch in den Eingangsbelegen der Warenwirtschaft innerhalb der Beleggruppe "Lieferantenanfragen" zu finden.

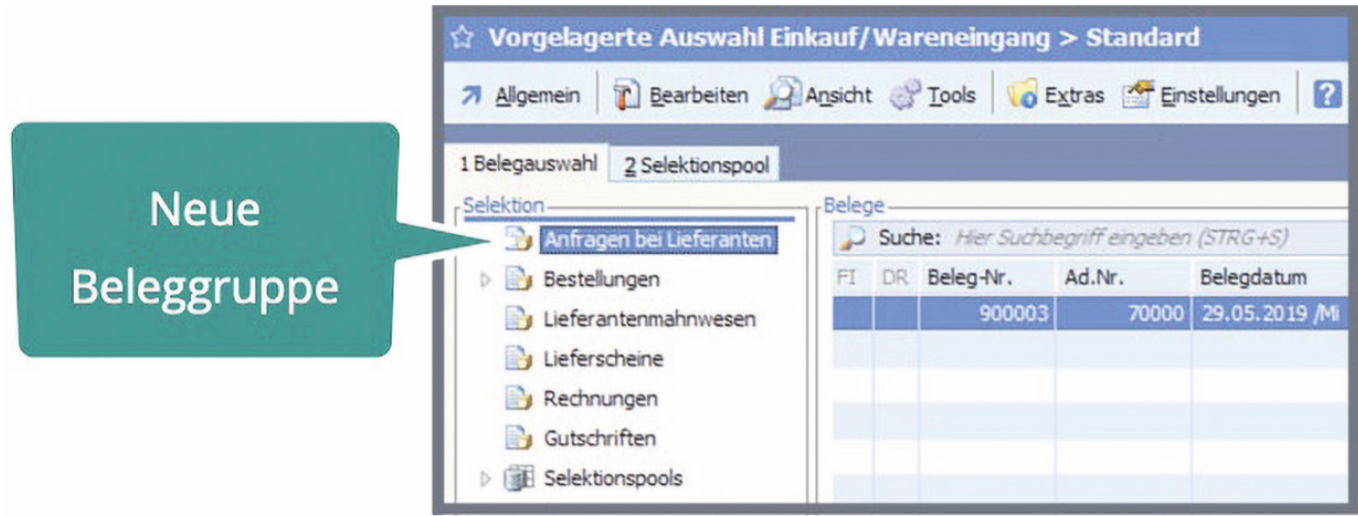

Erhalten Sie ein Angebot des Lieferanten, können Sie ausgehend von der Anfrage ein Angebot erfassen. Dafür steht Ihnen ein besonderer Erfassungsvorgang zur Verfügung.

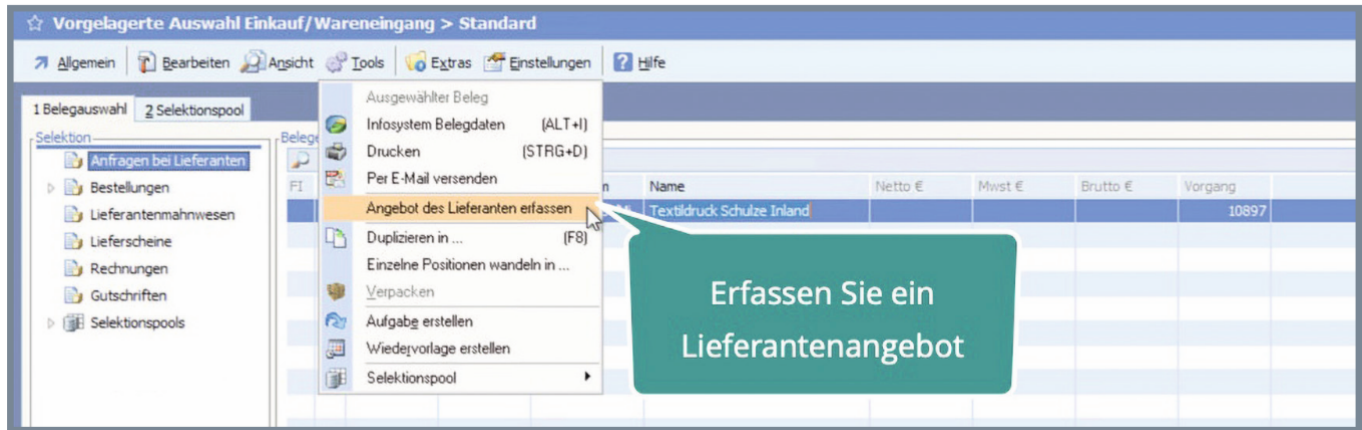

Sie erhalten zunächst eine Übersicht der angefragten Artikel in einer Tabellenform.

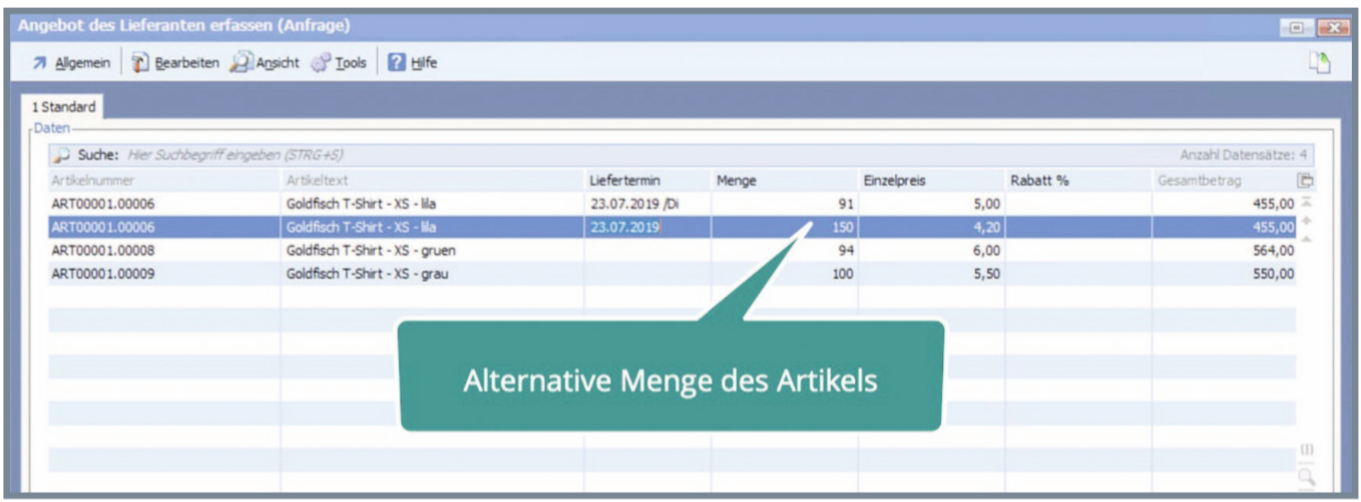

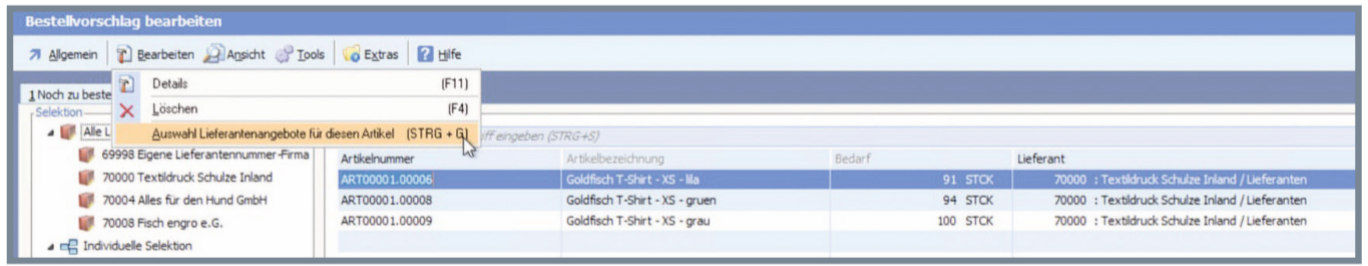

Die erfassten Angebote stehen im Bestellwesen zur Verfügung. können dort angezeigt und ausgewählt werden.

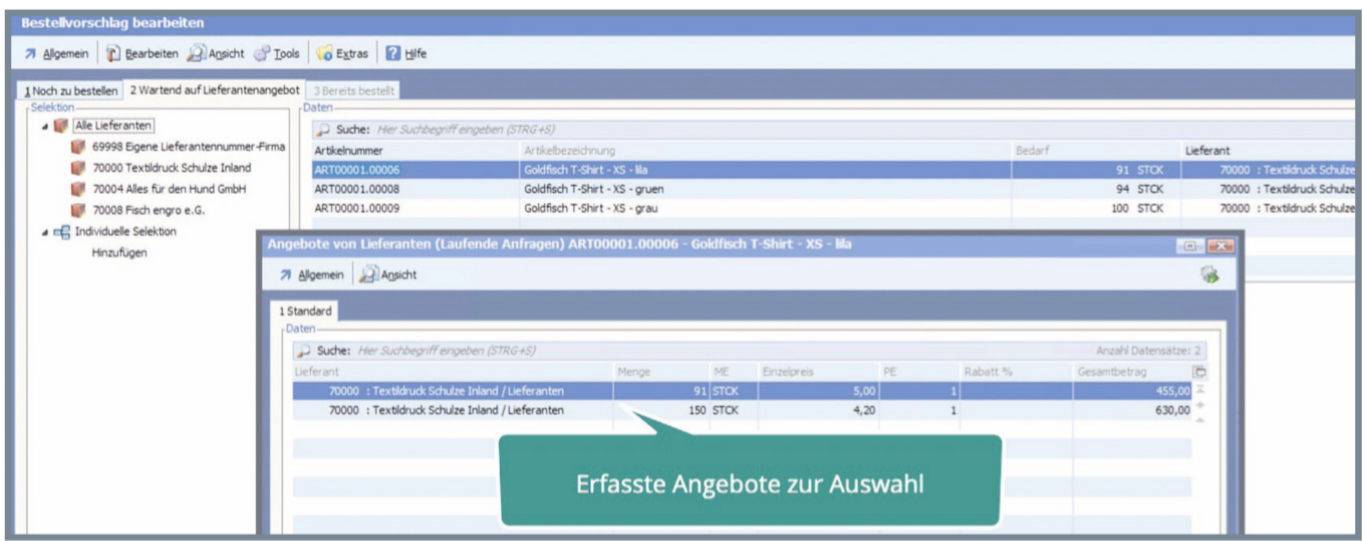

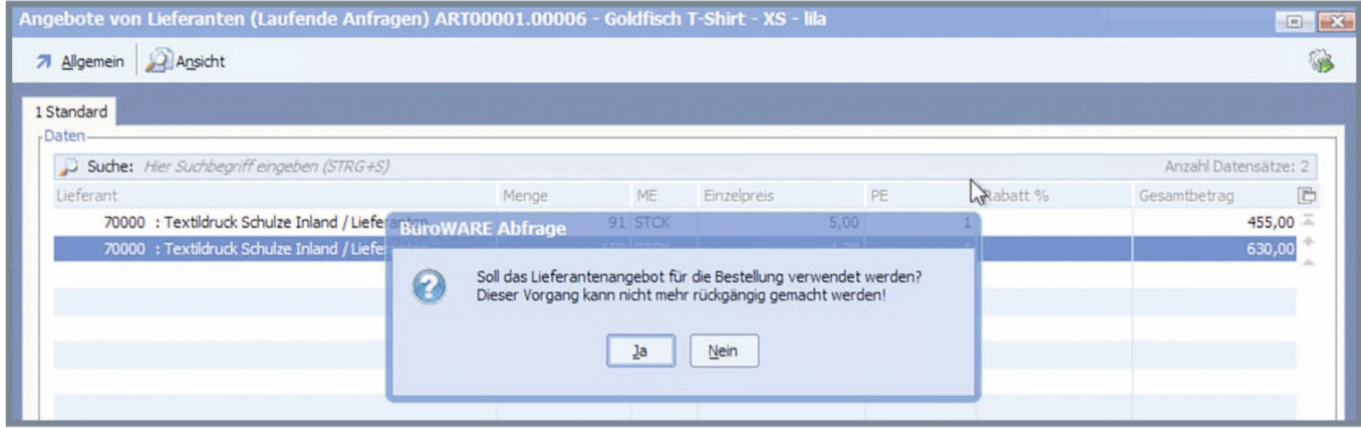

Wenn Sie eine alternative Angebotsmenge auswählen, ersetzt diese im Bestellvorgang die ursprünglich als Bedarf errechnete Menge.

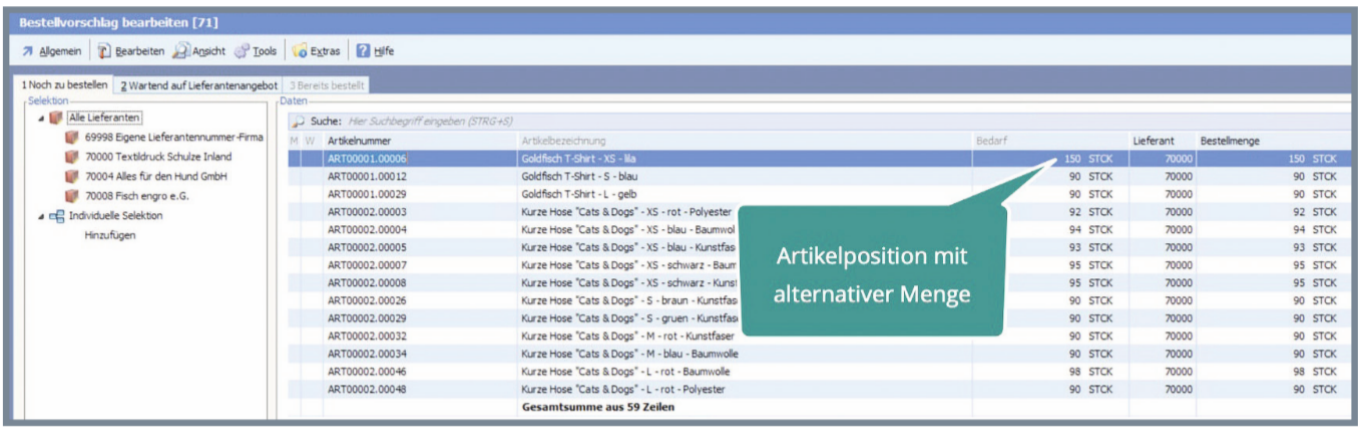

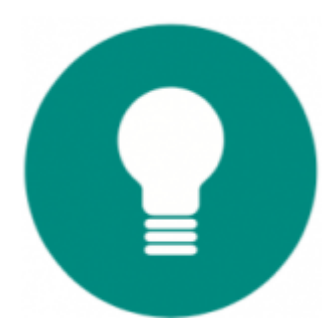

## **Optimieren Sie die Bestellungen!**

Weitere Tools unterstützen Sie bei der Optimierung der Bestellungen. So lassen sich beispielsweise zusätzliche Artikel anzeigen, welche vom aktuellen Lieferanten noch bezogen werden. Mittels der dargestellten Daten können Sie einen eventuellen Bedarf an zusätzlichen Artikeln abschätzen und sehen auch, ob es bei höheren Bestellmengen Rabatte seitens des Lieferanten gibt. So können Sie die Bestellmengen unter Umständen erhöhen oder, um eine Vergünstigung bei der Lieferung zu erreichen, zusätzliche Artikel hinzufügen.

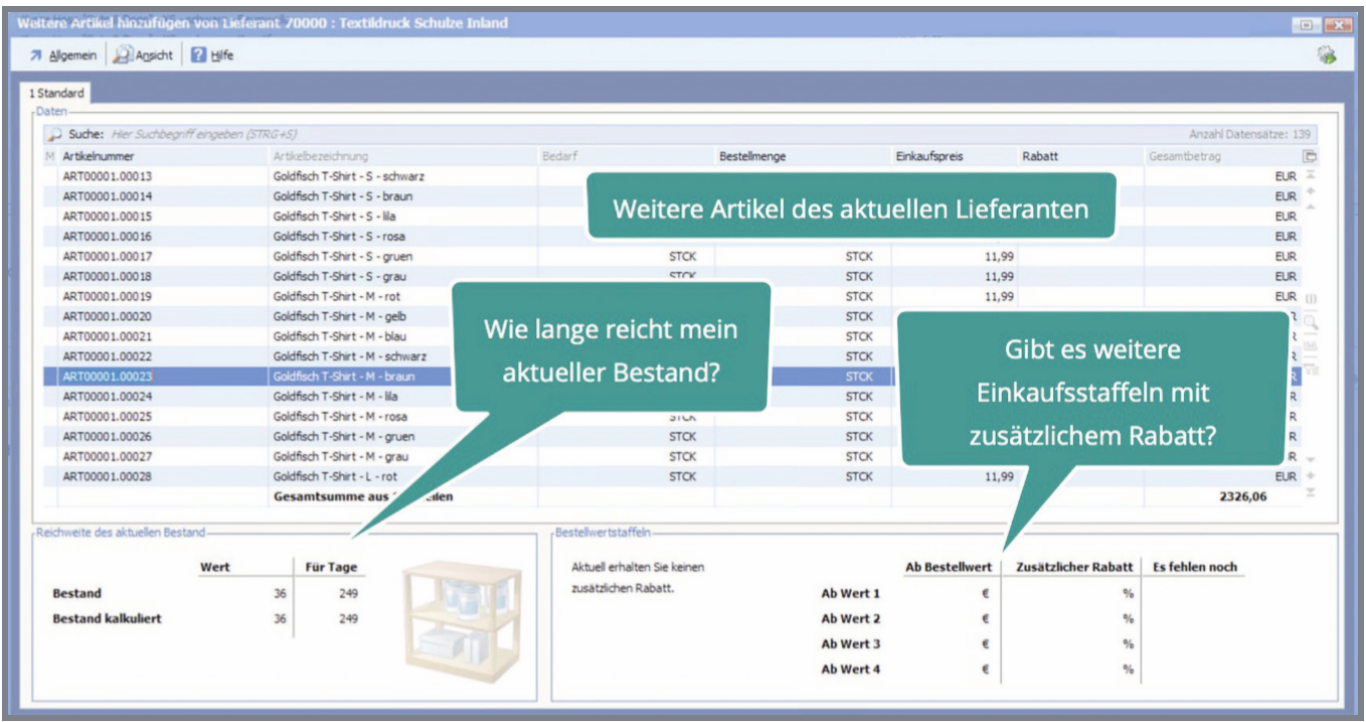

Um die Bestellsituation besser einschätzen zu können, lassen sich an dieser Stelle unter anderem alle offenen Aufträge des aktuellen Artikels anzeigen.

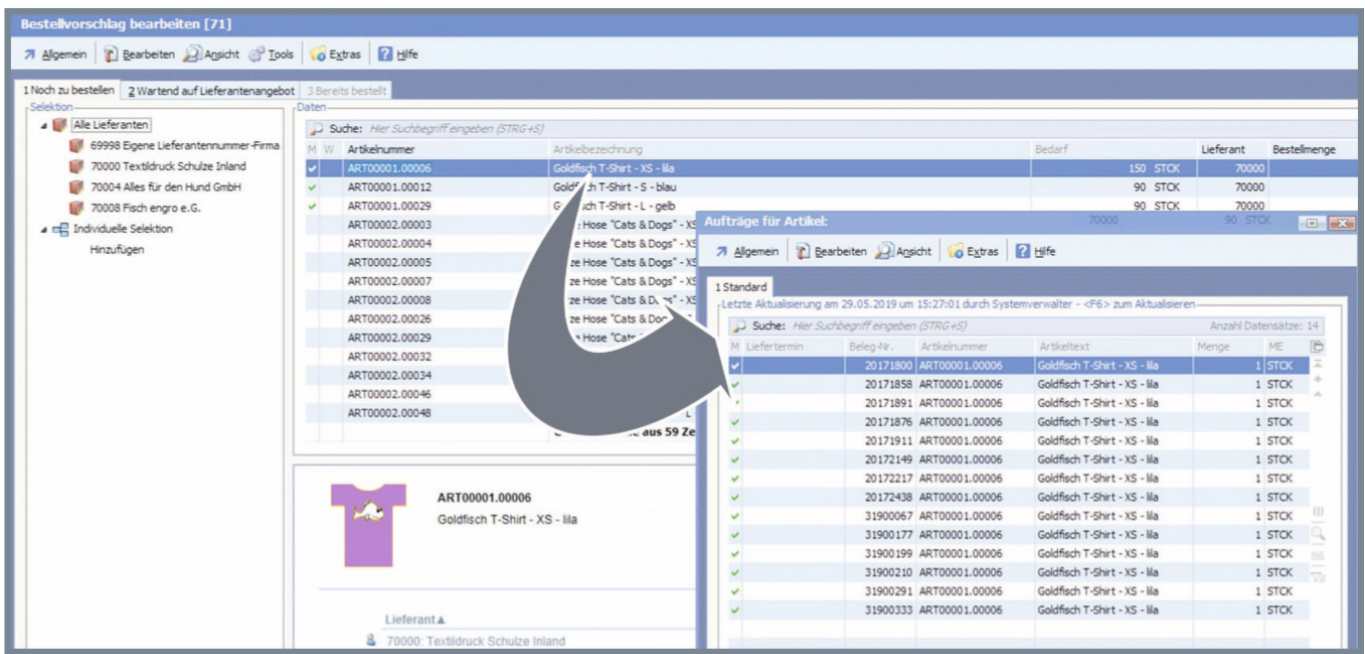

Sind alle Entscheidungen getroffen, erzeugen Sie die Bestellungen.

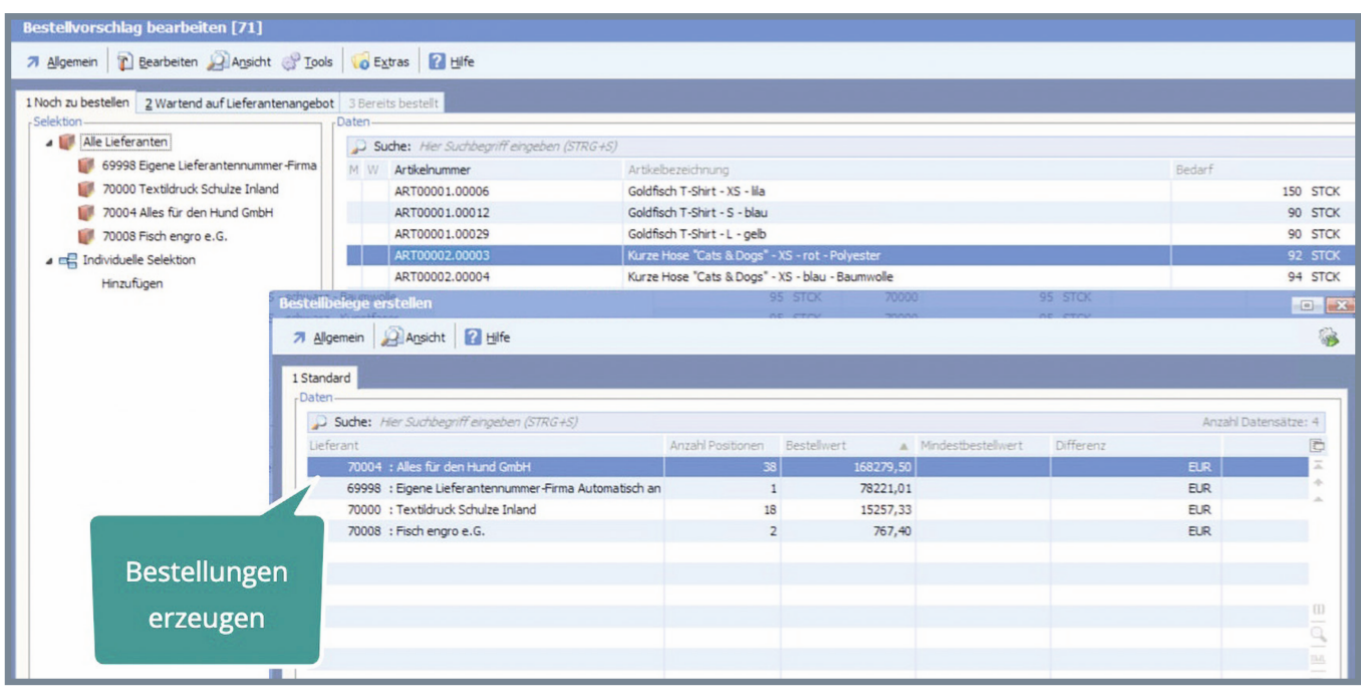

Diese bestellten Artikel befinden sich dann auf Registerkarte "3 Bereits bestellt".

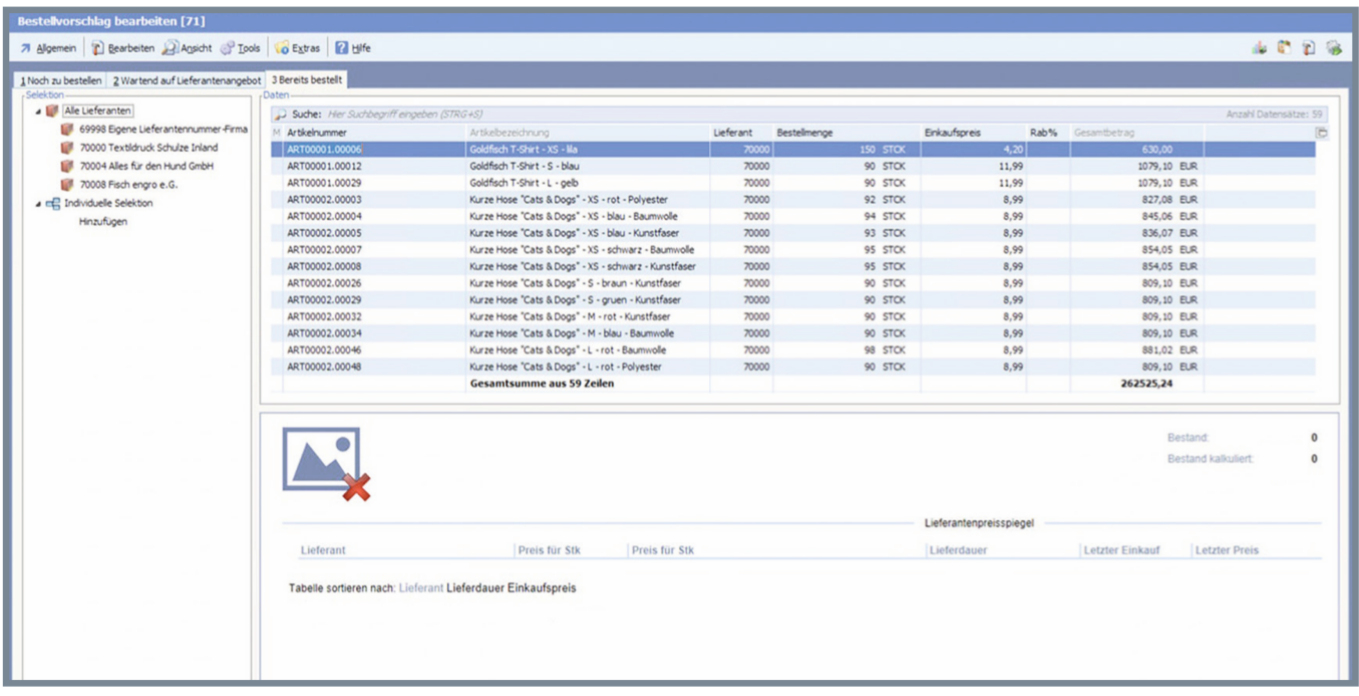

Alle im Bestellsystem erzeugten Bestellungen finden Sie außerdem in den Wareneingangsbelegen der Warenwirtschaft wieder.

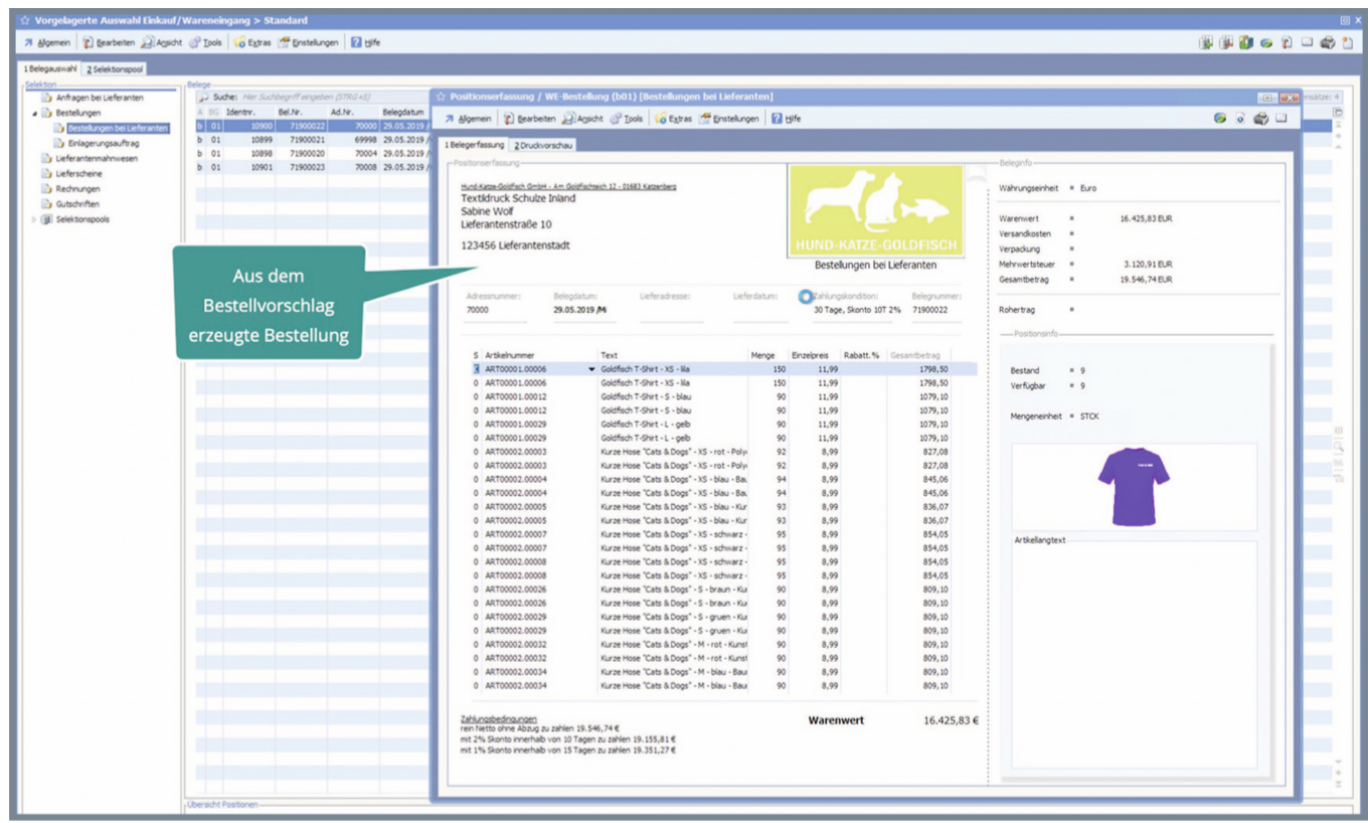

Mittels einer neuen Funktion können Sie zur Bestellung Auftragsbestätigungen der Lieferanten erfassen und Lieferdaten vermerken.

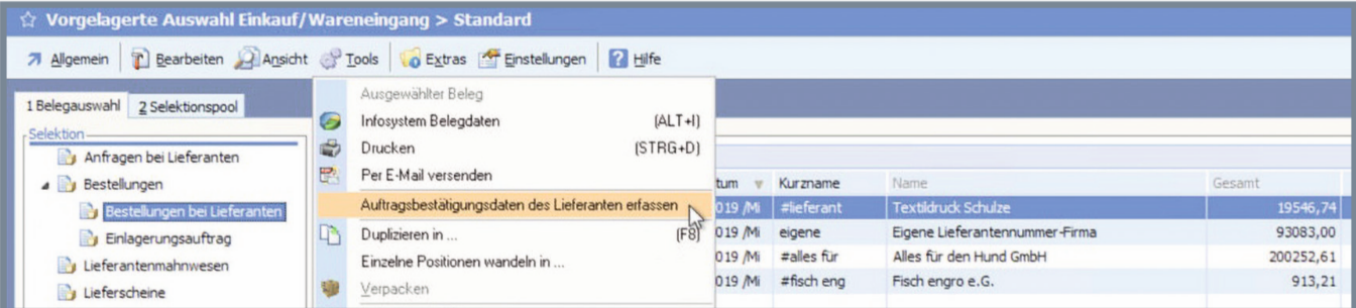

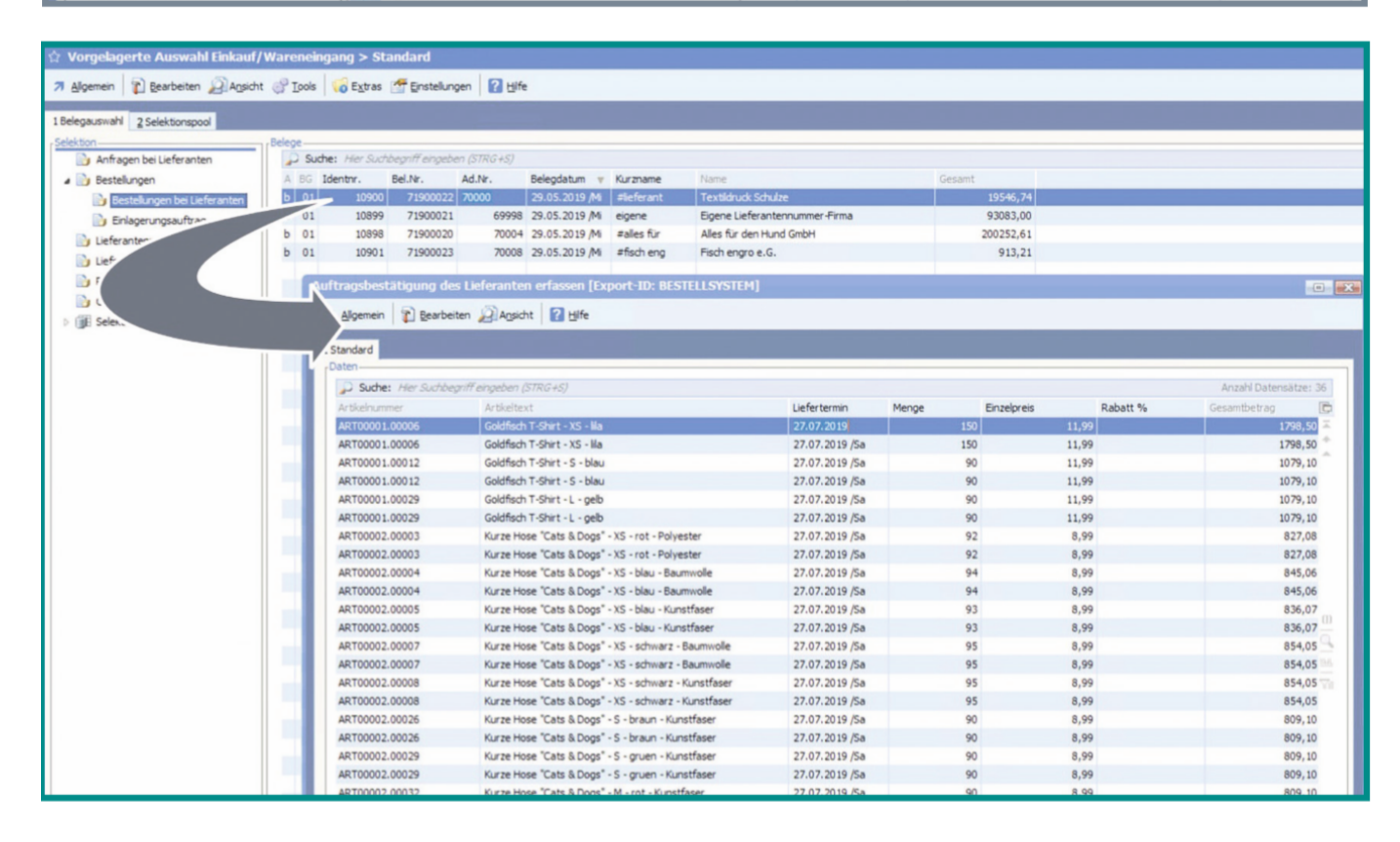

Die Daten der Auftragsbestätigungen können Sie pro Position eintragen.

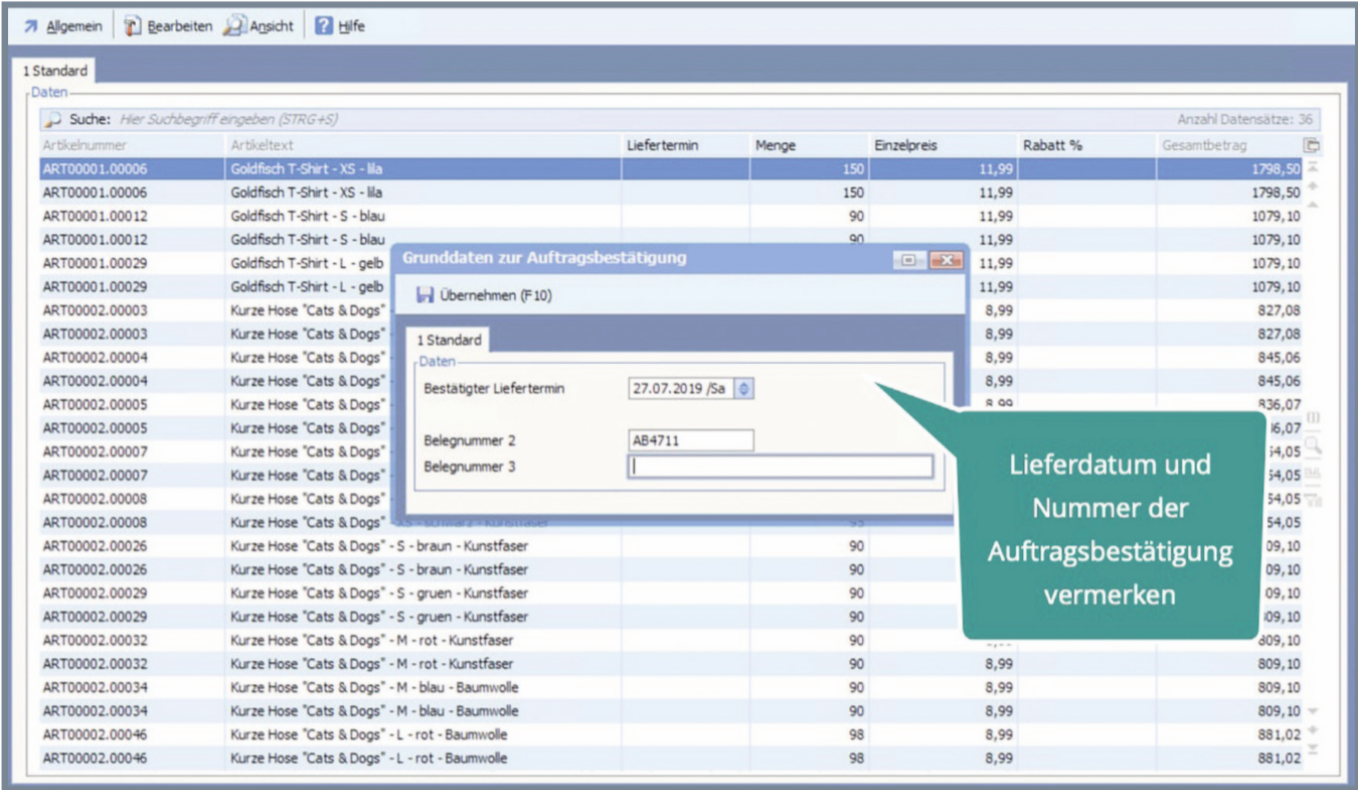

Einmal erfasst, lassen sich die Daten für alle Positionen der Bestellung übernehmen.

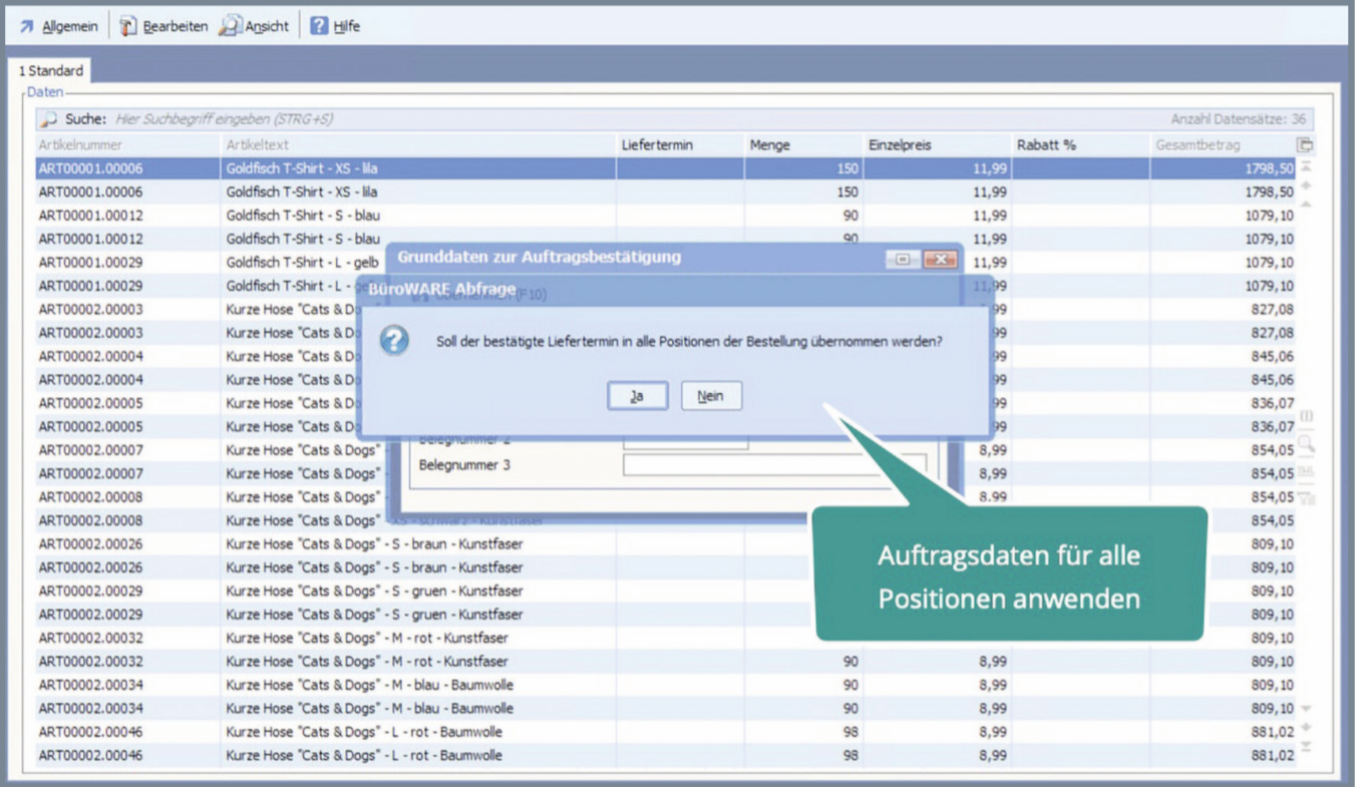

Da häufig nur Teillieferungen erfolgen, wurde auch diese Situation im Bestellwesen berücksichtigt. Wird ein Artikel in mehrere Lieferungen aufgeteilt, so erfassen Sie zunächst die erste Liefermenge und das zugehörige Datum.

Eine weitere Zeile für die Restlieferung wird vom System automatisch angelegt.

Dort tragen Sie die verbleibende Menge und ein weiteres Lieferdatum ein. Dieser Vorgang lässt sich mehrfach für weitere Teillieferungen wiederholen.

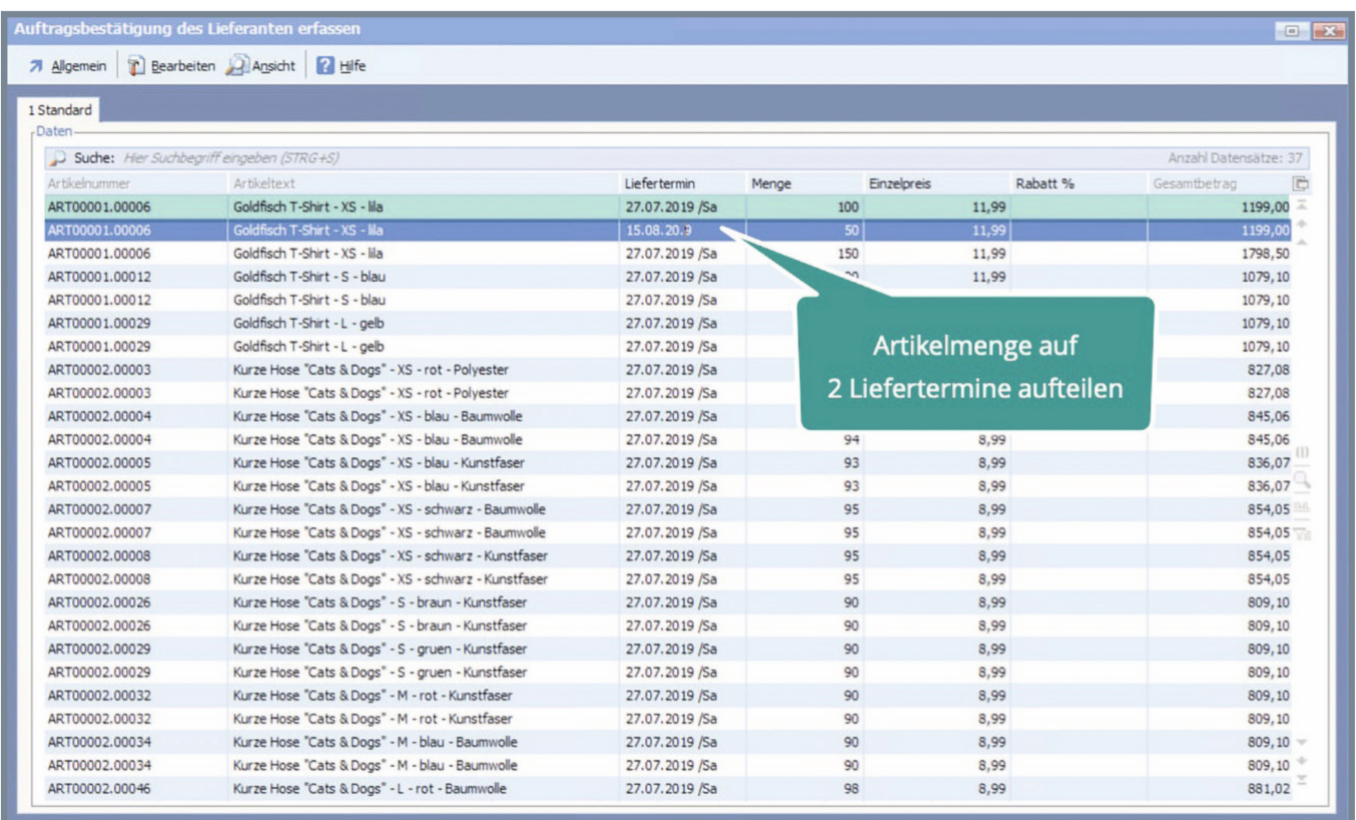

Damit ist es nun möglich, die exakten Lieferdaten direkt im System zu erfassen. Durch die Bereitstellung der Erfassungstabellen sind Sie wesentlich schneller als die manuelle Bearbeitung einer Bestellung im Wareneingang.

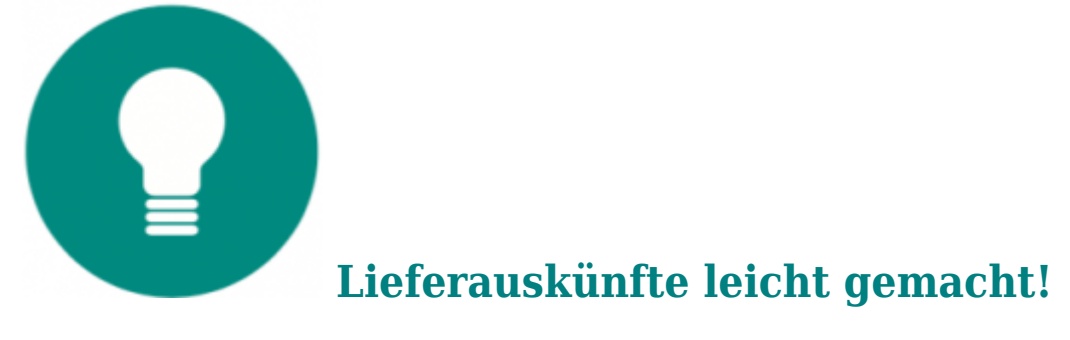

Diese neue Verfahrensweise ermöglicht auch exaktere Auskünfte über die Liefertermine der erwarteten Waren. Das ist nicht nur für die Verwaltung der Bestellungen wichtig, auch im Vertrieb werden diese Angaben benötigt.Liegen noch nicht gelieferte Kundenaufträge vor, kommt es häufig zu Nachfragen seitens der Kunden, wann mit der Lieferung zu rechnen ist. Diese Informationen sind nun leicht zu erhalten. Die Daten sind in der Bestellung vermerkt und stehen auch für den Verkauf zur Information bereit.

Haben Sie, beispielsweise während eines Telefongespräches mit einem Kunden den Kundenauftrag aufgerufen, können Sie sich dort die Bestelldaten eines Artikels direkt anzeigen lassen. Dafür nutzen Sie im Menü "Tools" die Funktion "Laufende Bestellungen aufrufen".

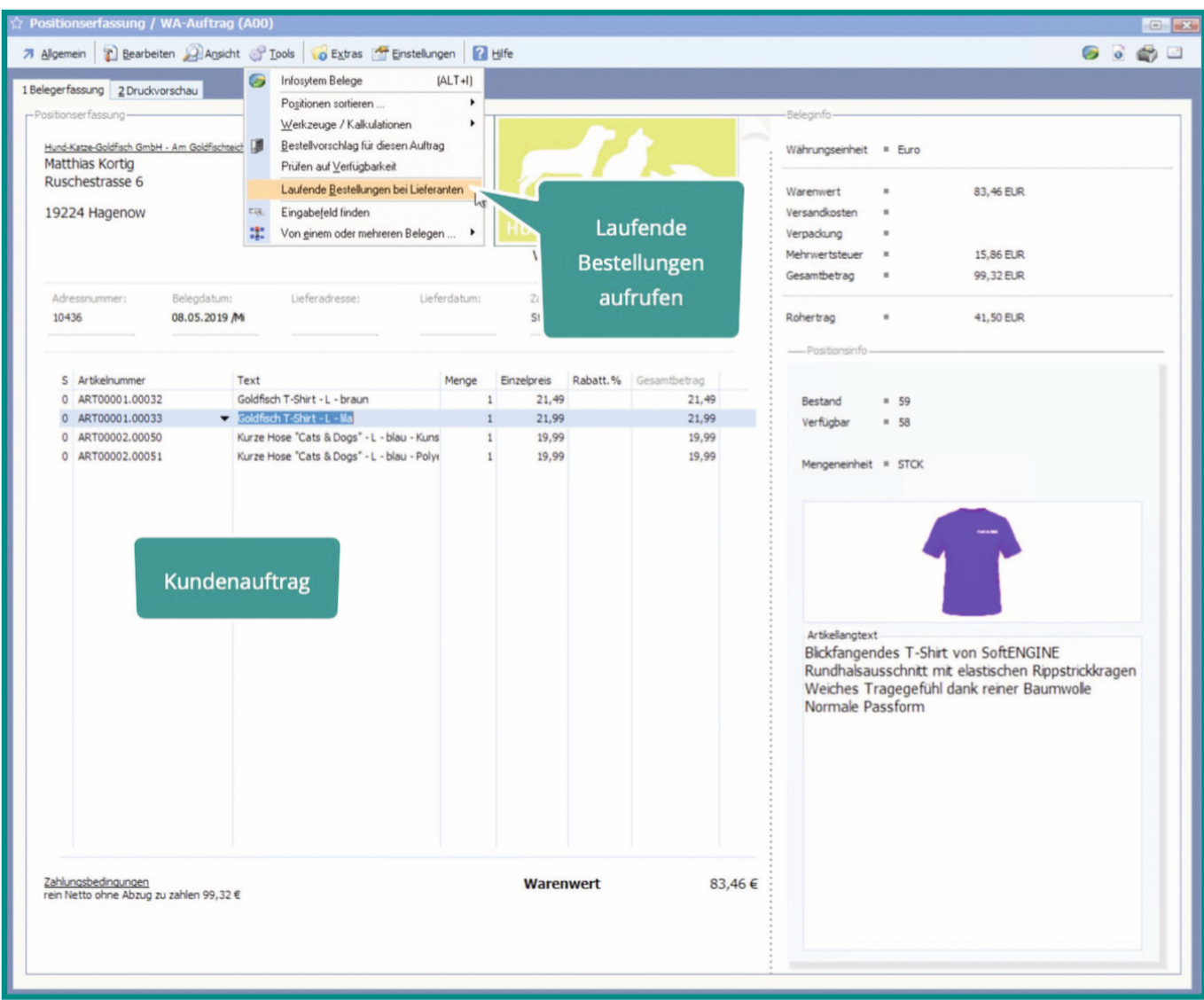

Sie erhalten dann eine Übersicht der Lieferdaten und können sofort am Telefon Auskunft über den voraussichtlichen Liefertermin geben.

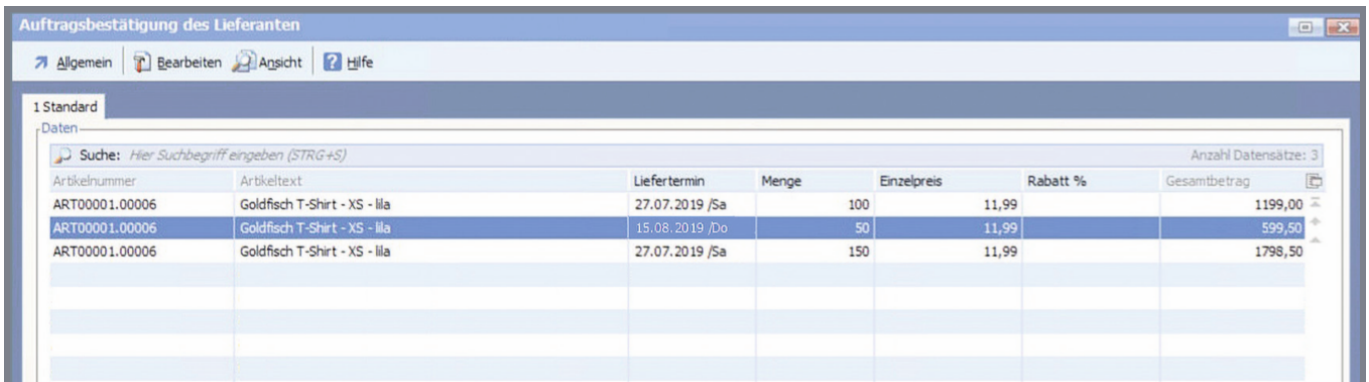

Die Lieferantenbestellung befindet sich nach Erfassung der Auftragsbestäti- gung immer noch im Bereich Wareneingang im Status "Bestellungen bei Lieferanten".

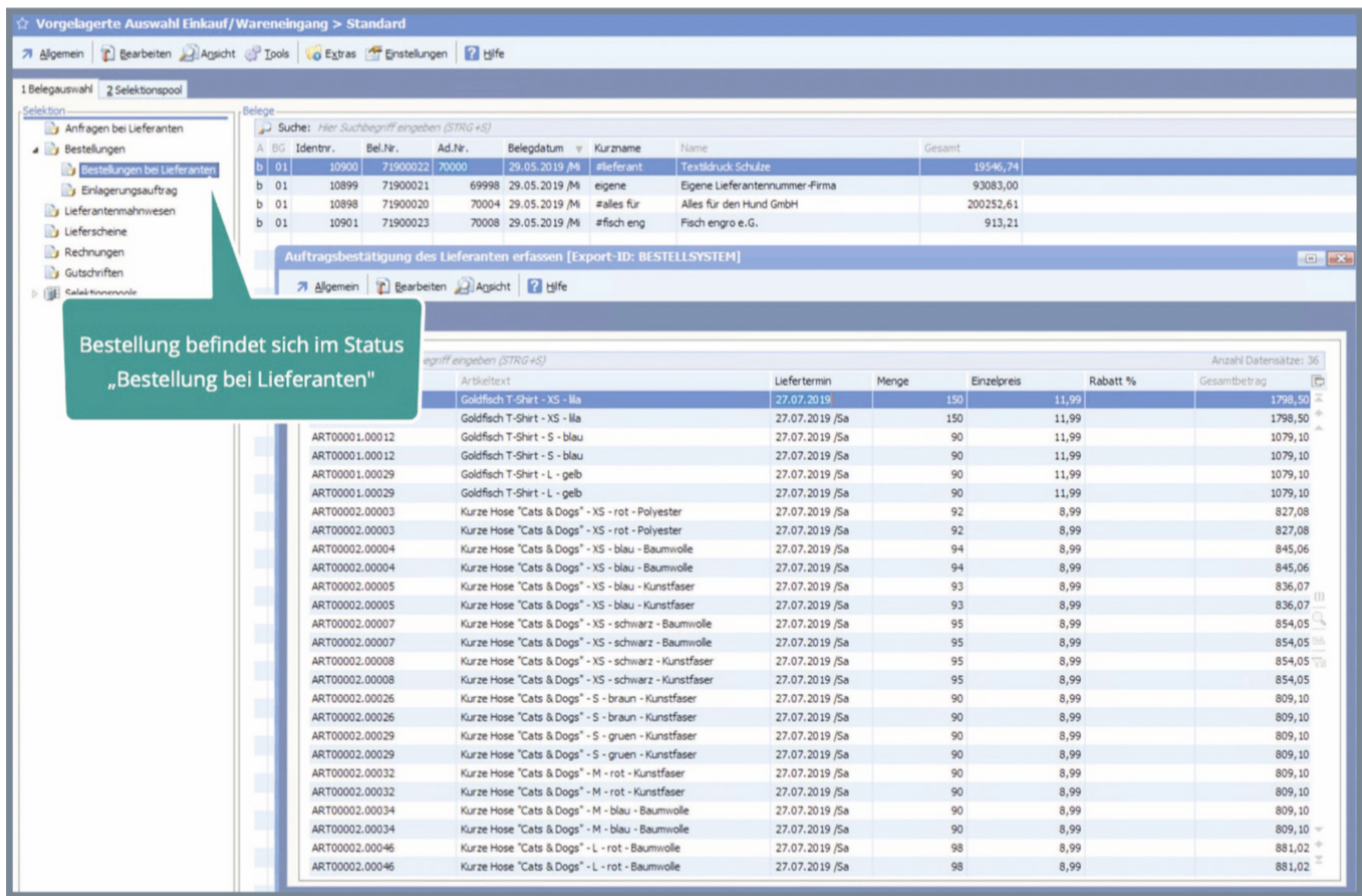

Neu ist die Möglichkeit, die Ware bei Eintreffen im Lager "einzulagern".

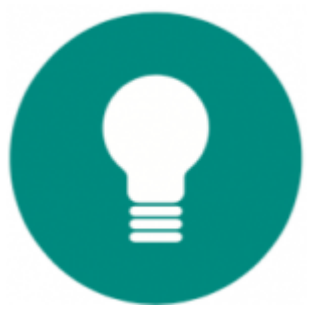

## **Eingehende Waren einlagern**

Dafür wandeln Sie die Lieferantenbestellung in einen Einlagerungsauftrag.

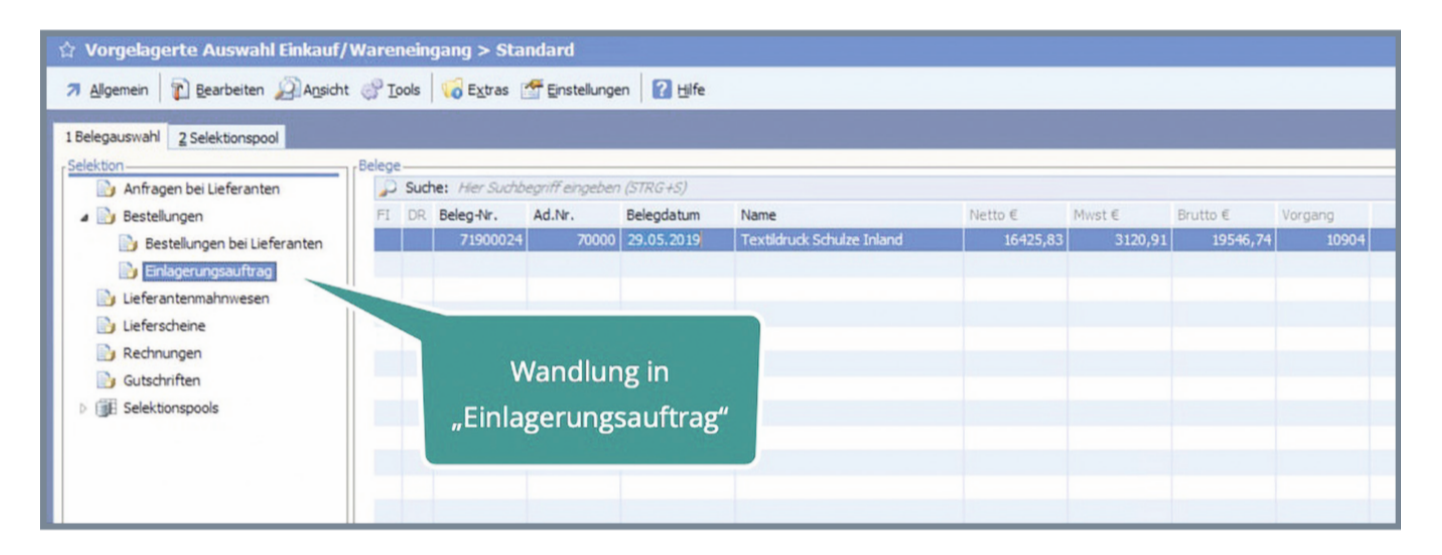

Diesen Einlagerungsauftrag können Sie wiederum direkt bearbeiten.

Tragen Sie in einer speziellen Bearbeitungstabelle die Liefermenge ein und legen Sie den Lagerplatz fest. Ist die Menge kleiner als die Vorgabe wird automatisch eine neue Zeile für einen weiteren Lagerplatz erzeugt.

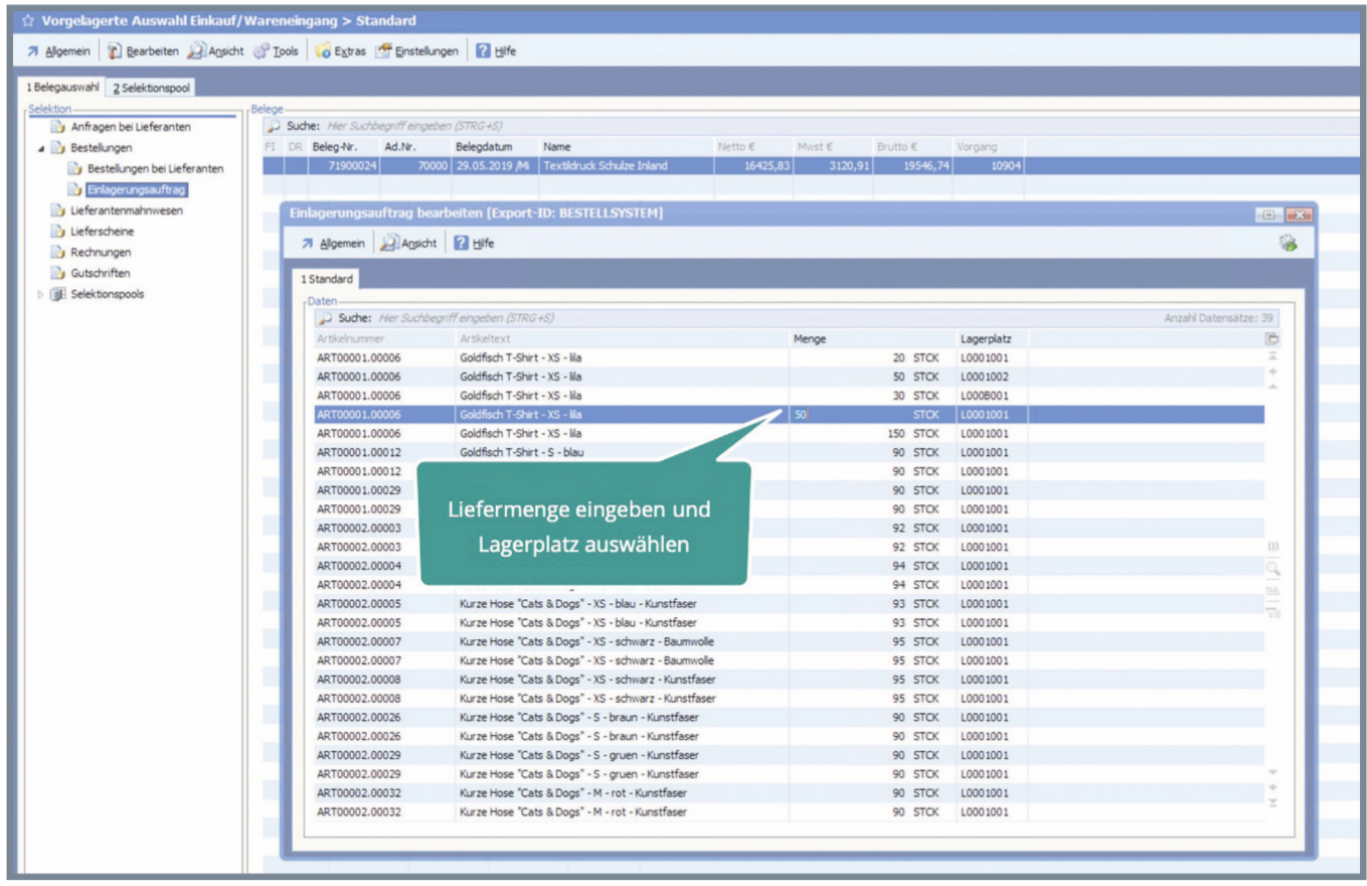

Aus dem Einlagerungsauftrag entstehen dann die entsprechenden Lagerbuchungen, direkt auf die gewählten Lagerplätze.

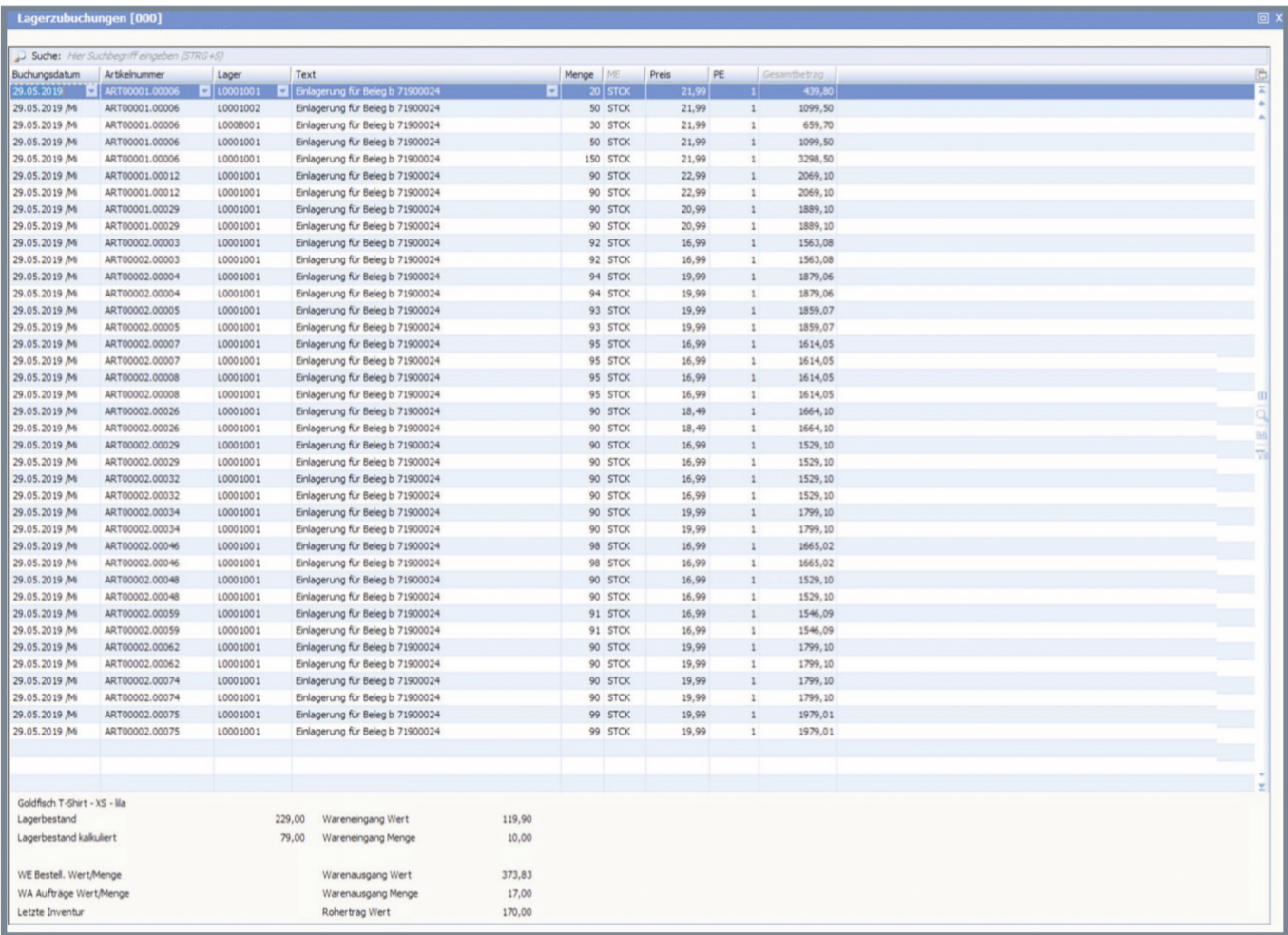

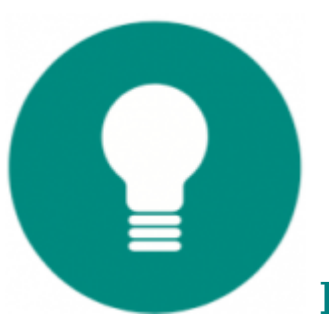

**Leicht administrierbar: Die Einstellungen**

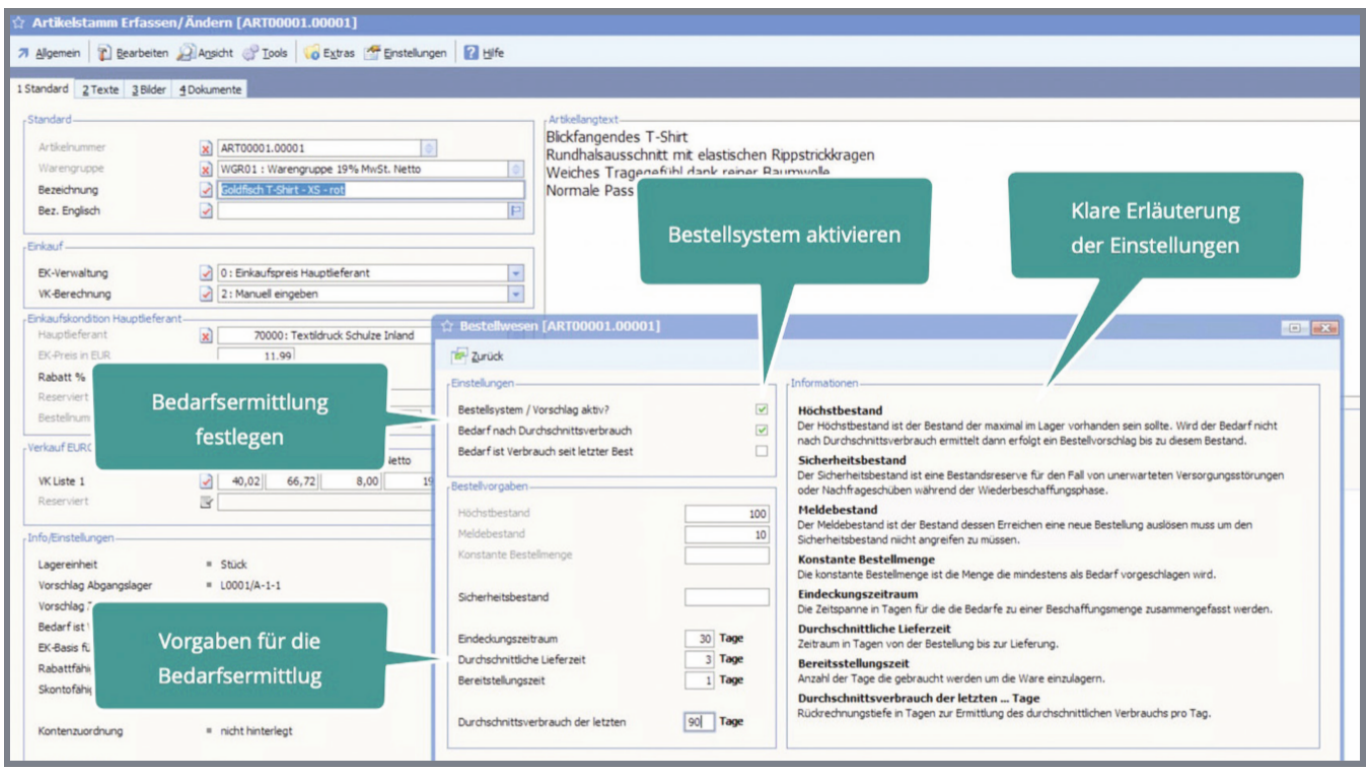

Auch für die Einstellungen und Vorgaben für das Bestellwesen bestand die oberste Priorität in einer Vereinfachung der Abläufe bei gleichzeitig mehr Funktionen.

In diesem Sinne wurden die Artikeloptionen für das Bestellwesen wesentlich intuitiver gestaltet. Die Artikeleinstellungen wirken, wenn im Assistenten des Bestellvorschlags die Option "Bedarf nach Einstellungen im Artikelstamm" aktiv ist. Alternativ können Vorgaben im Bestellvorschlag angewandt werden. Passen Sie die Voreinstellungen des Assistenten in den "Basisdaten Bestellsystem" auf Ihre Bedürfnisse an.

Beim Erstellen des Vorschlages können Sie diese Vorgaben nochmals ändern.

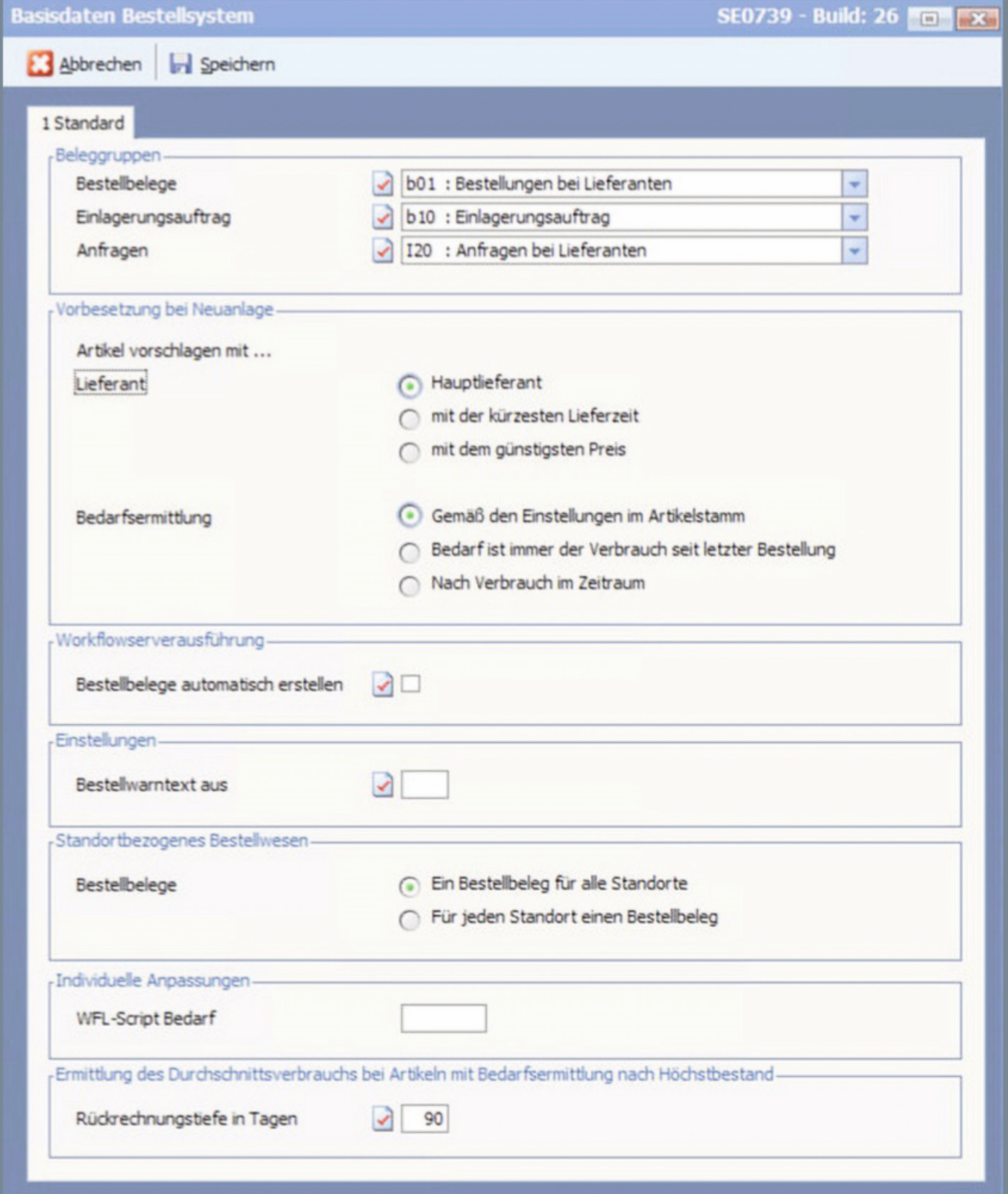